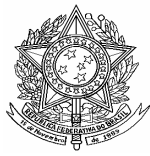

**Ministério da Saúde Secretaria de Vigilância em Saúde Departamento de Vigilância Epidemiológica Coordenação Geral de Doenças Transmissíveis Gerência Técnica do SINAN** 

# **ROTEIRO PARA USO DO SINAN NET, ANÁLISE DA QUALIDADE DA BASE DE DADOS E CÁLCULO DE INDICADORES EPIDEMIOLÓGICOS E OPERACIONAIS**

**RAIVA HUMANA** 

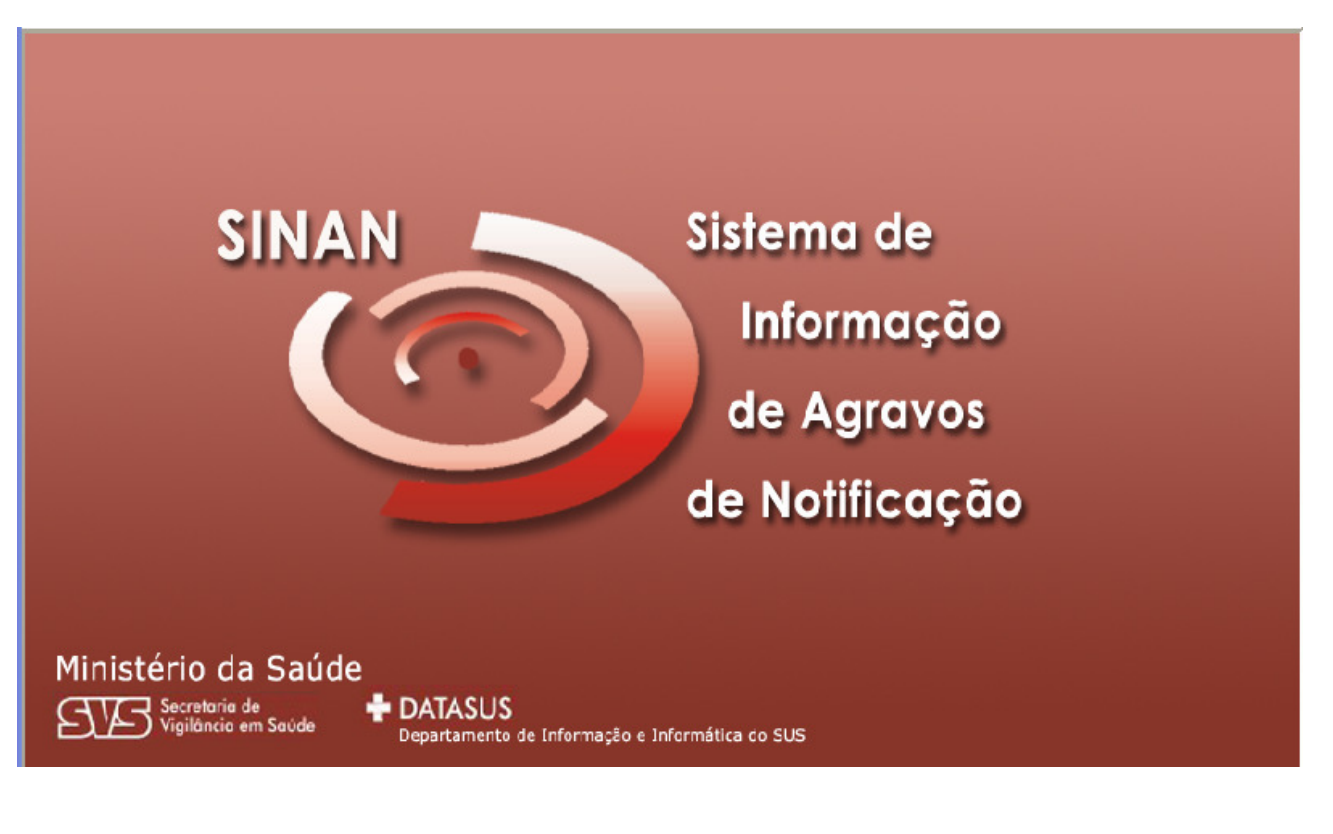

**(Versão Preliminar)** 

**Brasília - DF 2008** 

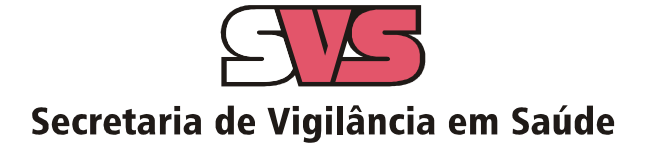

# *INTRODUÇÃO*

A base de dados do Sistema de Informação de Agravos de Notificação - Sinan versão NET, implantada em 2007, contém vários dados necessários ao cálculo dos principais indicadores epidemiológicos e operacionais utilizados para a avaliação local, municipal, estadual e nacional. No entanto, para que essas informações sejam efetivamente úteis ao monitoramento das ações e avaliação do seu impacto no controle dos agravos de notificação compulsória, é imprescindível que sejam efetuadas regularmente análises da qualidade da base de dados com o objetivo de identificar e solucionar faltas e inconsistências de dados e as duplicidades de registros.

O presente documento foi elaborado com o objetivo de orientar o usuário no manuseio do Sinan NET e de aplicativos auxiliares, a fim de demonstrar e facilitar a realização de análise da qualidade da base de dados do Sinan e do cálculo de indicadores pelas equipes estaduais, regionais e municipais. Esta atividade é imprescindível para que os dados possam efetivamente subsidiar análises epidemiológicas e tomadas de decisão.

Descrevem-se, passo a passo, as orientações e normatizações no uso do sistema (notificação /investigação, consulta, procedimentos para duplicidades) bem como as etapas para a execução de tabulações efetuadas para quantificar os registros incompletos ou inconsistentes e para calcular indicadores epidemiológicos utilizando o programa Tabwin e a base de dados estadual do Sinan (o nível de desagregação utilizado é município). Para a utilização deste roteiro pelo nível municipal, deve-se substituir o município por distrito ou unidade de saúde ou ainda outro nível de desagregação utilizado pela Secretaria Municipal de Saúde (SMS), desde que esteja contemplado nos arquivos de definição e de conversão necessários à tabulação pelo Tabwin.

Para análise de dados de alguns agravos foram incluídos ainda orientações para uso do Epiinfo. Esse programa foi utilizado para a elaboração de arquivos de programa (\*.pgm) para cálculo de indicadores que não são executáveis pelo Tabwin ou para listar registros que atendem à condição que não pode ser especificada no Relatório de Conferência ( ex: casos encerrados fora de prazo considerado oportuno). Neste caderno não orientamos como utilizar o relatório de conferência.

## *APRESENTAÇÃO DO SISTEMA*

O Sinan é composto por pequenos módulos, todos acessados a partir de um módulo único e subdivide-se nas seguintes rotinas:

- Entrada de Dados (notificação, investigação e acompanhamento de hanseníase e tuberculose);
- Consulta da base de dados (notificações individuais, negativas, notificações de surtos e agregados (Tracoma);
- Rotinas para verificação de duplicidades (relatório, vinculação de registros de hanseníase e tuberculose, opções Não listar e Não contar);
- Tabelas;
- Ferramentas:
	- **Movimento:**
	- Transferência e Recepção Vertical de dados e emissão de relatórios de controle;
	- Transferência e Recepção Horizontal de dados e emissão de relatórios de controle;
	- Descentralização de base de dados;
	- Fluxo de retorno;
	- **Backup:**
	- Realizar backup;
	- Consulta/ Restauração de backup;
	- Exportação para formato DBF
	- Acesso ao Tabwin
	- **Importação de outros sistemas**
	- Usuários do Sinan NET (definição de níveis de acesso ao sistema)
	- Usuários SISNET
	- Configuração
	- Exportação da tabela de bairros do SinanW
	- Descentralização de tabelas
- Relatórios (Incidência, Exportador, Notificação Negativa, Exclusão de Notificações, Calendário Epidemiológico).

# *MECANISMOS DE NAVEGAÇÃO DO SISTEMA*

Para o adequado funcionamento do sistema é necessário conhecer os seus mecanismos de navegação. Assim:

- > Para ir de um campo a outro: utilizar a tecla ENTER ou TAB
- > Para retornar aos campos anteriormente digitados: utilizar as teclas SHIFT/TAB ou o mouse. Por vezes este procedimento não é possível, devido a críticas de campo, que movem o cursor automaticamente para um outro campo.
- Após acessar uma tabela do sistema, para sair da mesma, teclar ESC.
- > Para visualizar todas as opções de preenchimento do campo, digite apenas % e tecle Enter e em seguida selecione a opção desejada utilizando as teclas de setas.
- Para realizar uma pesquisa nas tabelas: digitar parte da palavra/ código que se está buscando, acrescentar o % e teclar Enter. O sistema apresentará as opções de preenchimento relacionadas à descrição parcial digitada.
- Para salvar ficha digitada: ao final da digitação do caso, teclar ALT+ S (atalho para o botão Salvar), ou utilizar o mouse, clicando sobre o botão.

# *ORGANIZAÇÃO DAS PASTAS GERADAS NA INSTALAÇÃO DO SINAN*

Após a instalação do sistema são criadas as seguintes subpastas na pasta SinanNET:

- ♦ **Base DBF:** Encontram-se as estruturas do DBF que irão receber as bases exportadas, os arquivos de definição e conversão necessários para uso do TabWin;
- ♦ **BatBackup:** Encontram-se os arquivos utilizados para realização do Backup e na subpasta Arquivos, o Backup propriamente dito;
- ♦ **Descentralização:** Encontram-se os arquivos gerados pela rotina de descentralização de bases de dados;
- ♦ **Fluxo de Retorno:** Encontram-se os arquivos gerados pela rotina de fluxo de retorno;
- ♦ **Imagens:** Encontram-se todas as imagens utilizadas pelo sistema;
- ♦ **Scripts:** Contém arquivos utilizados na atualização da versão do Sistema;
- ♦ **Sisnet:** Encontram-se os arquivos do programa Sisnet;
- ♦ **Tabwin:** Programa Tabwin;
- ♦ **Transferência Horizontal:** Encontram-se os arquivos gerados pelas rotinas de transferência horizontal;
- ♦ **Transferência Vertical:** Encontram-se os arquivos gerados pelas rotinas de Transferência vertical, Descentralização de Bairros do SinanW e Descentralização de Tabelas;
- ♦ **XML**: Modelo de arquivo de conversão utilizado para importação da tabela de localidade.

A base nacional de dados do SINAN contém casos de agravos de notificação compulsória em todo território nacional, e outros considerados de interesse nacional. As bases estaduais e municipais incluem também agravos de notificação compulsória no âmbito estadual e municipal, respectivamente.

As notificações e investigações de casos de agravos de notificação compulsória registradas no Sistema de Informação de Agravos de Notificação (Sinan – versão para ambiente NET) geram a tabela NOTINDIVNET, que armazena as notificações de todos os agravos, e uma tabela para cada agravo, que armazena dados das investigações (ex: EXANTNET), compondo o banco de dados do SINANNET. A junção das duas tabelas, de notificação e de investigação de um agravo específico, é feita através da rotina de exportação para DBF disponível item Ferramentas do sistema. Após a exportação cada arquivo DBF reúne todos os dados do agravo, localizado no diretório C:\SINANNET\BASEDBF (ex: C:\SINANNET\BASEDBF\RAIVANET.DBF).

As coordenações nacionais responsáveis pelos agravos de notificação compulsória selecionaram os campos das fichas de notificação e de investigação considerados como essenciais para preenchimento, tendo como referência, principalmente, os que são utilizados para cálculos de indicadores epidemiológicos e operacionais e, dentre estes, quais devem ser obrigatórios (ver as variáveis essenciais em anexo da portaria SINAN e os campos obrigatórios no documento Dicionário de dados referente a cada agravo ou ainda nos cadernos de análise específicos disponíveis no CD de instalação do sistema)

## **CAMPOS ESSENCIAIS DE PREENCHIMENTO OBRIGATÓRIO**

Campo de preenchimento obrigatório é aquele cuja ausência de dado impossibilita a inclusão da notificação ou da investigação no Sinan.

Campos Chaves do Sistema (identificam cada registro):

- Agravo
- Número (Da Notificação)
- Data De Notificação
- Município De Notificação

Campos de Preenchimento Obrigatório na Notificação (todos os agravos):

- Data dos primeiros sintomas (agravos agudos
- Nome do paciente
- Idade
- Sexo
- Município de Residência (Se Paciente Brasileiro, Quando UF é Digitada)
- País (Se Paciente Estrangeiro)

Campos de Preenchimento Obrigatório para Raiva Humana:

- Data da Investigação (Campo 31)
- Data da Exposição (Campo 37)
- Espécie do animal agressor (Campo 41)
- O caso é autóctone do município de residência (Campo 62)
- Sigla da UF(Campo 63)
- País (Campo 64)
- Município (Campo 65)
- Data do Encerramento (Campo 71)

# *CAMPOS ESSENCIAIS POREM NÃO OBRIGATÓRIOS*

Nem sempre os campos podem ter a digitação obrigatória no sistema, uma vez que muitos dados não são coletados no primeiro momento da investigação. Caso contrário, haveria atraso no envio das notificações/investigações.

Os campos listados abaixo, embora não sejam de preenchimento obrigatório no sistema, foram selecionados como essenciais para análise epidemiológica e operacional.

**Na Notificação:** Além dos campos obrigatórios citados no item anterior , todos os demais campos da notificação são essenciais para o preenchimento das notificações de todos os agravos (ex: escolaridade, raça, etc.)

**Na Investigação:** Para cada agravo foram selecionados campos essenciais na investigação, pelas áreas técnicas. Esses campos servem para cálculo de indicadores operacionais, epidemiológicos ou de consistência.

## **Campos Essenciais para Raiva Humana:**

- Tipo de exposição ao vírus da raiva (Campo 33)
- Localização (Campo 34)
- Ferimento (Campo 35)
- Tipo de ferimento (Campo 36)
- Tem antecedentes do tratamento anti-rábico (Campo 38)
- Ocorreu hospitalização (Campo 43)
- Principais sinan/sintomas (Campo 48)
- Aplicação de vacina anti-rábica atualmente (Campo 49)
- Data do início do tratamento (Campo 50)
- Número de doses aplicadas (Campo 51)
- Data da primeira dose da vacina (Campo 52)
- Data da última dose da vacina (Campo 53)
- Foi aplicado soro (Campo 54)
- Diagnóstico laboratorial (campo 58)
- Variante (Campo 59)
- Classificação final (Campo 60)
- Critério de confirmação/Descarte (Campo 61)
- Zona (Campo 68)
- Data do óbito (Campo 70)

# *INCLUSÃO DE NOTIFICAÇÕES DE AGRAVOS AGUDOS*

#### *Notas*

*a. Devem ser preenchidas pela Unidade de Saúde ou outra fonte notificadora do município na ocorrência de casos suspeitos ou de interesse nacional, estadual e/ ou municipal.* 

*b. O formulário utilizado deve ser a ficha de notificação padronizada (2 vias) e prénumeradas. Somente haverá sobreposição de registros, se os casos forem referentes ao mesmo agravo, notificados pelo mesmo município no mesmo dia e com a mesma numeração.* 

*c. As instruções de preenchimento devem ser rigorosamente obedecidas, não devendo ficar casela em branco.* 

*d. O não preenchimento dos campos abaixo (obrigatórios) inviabilizará a inclusão do caso:* 

- *Tipo de notificação 2 Individual*
- *Agravo/doença Nome do agravo notificado(no caso de Doenças Exantemáticas informar se é suspeita de sarampo ou rubéola)*
- *Data da notificação data do preenchimento da notificação*
- *Município de notificação Onde está localizada a Unidade de Saúde (ou outra fonte notificadora) que realizou a notificação.*
- *Unidade de Saúde: Nome da Unidade de Saúde que realizou a notificação.*
- *Data dos primeiros Sintomas Data que foi referida como surgimento dos primeiros sintomas.*
- *Nome do paciente Nome completo sem abreviações.*
- *Data de nascimento ou Idade.*
- *Sexo*
- *Gestante preenchimento obrigatório se paciente for do sexo feminino*
- *UF e Município de Residência preenchimento obrigatório se paciente reside no Brasil*
- *País preenchimento obrigatório se paciente não reside no Brasil*

*e. A Unidade de Saúde notificante deve encaminhar ou digitar a 1ª via, para o Núcleo de Vigilância Epidemiológica Municipal de acordo com rotina estabelecida pela SMS.* 

*f. A 2ª via deve ser arquivada na Unidade de Saúde.* 

#### *g. As Fichas devem ser submetidas à análise pelo Núcleo de Vigilância Epidemiológica da Unidade ou do nível Municipal antes do encaminhamento para inclusão no Sistema.*

*h. A digitação deve ser realizada pelo 1° nível informatizado, onde a 1ª via deve ser arquivada.* 

- *i. Os campos que identificam cada registro no banco de dados (campos-chave) são:* 
	- *Nº*
	- *Data de Notificação*
	- *Município de Notificação*
	- *Agravo*

#### *j. Uma vez incluída uma notificação, os campos chaves não poderão ser alterados. Caso haja erro de digitação, a ficha deverá ser excluída e digitada novamente.*

*k. O sistema está organizado em módulos, assim a digitação das fichas é feita por agravo. Recomenda-se a separação das fichas em blocos de agravo, subdivididas por unidade notificante, para sua inclusão no sistema.* 

*l. A data para inclusão de casos novos de Raiva Humana no Sinan Net é 180 dias* 

## **1. INCLUINDO NOTIFICAÇÃO DE CASO DE RAIVA HUMANA NO SINAN**

#### *Nota*

*Para os agravos agudos, é possível a notificação no sistema de casos suspeitos, ou seja, sem confirmação diagnóstica. Assim, é possível incluir a notificação do caso e posteriormente realizar a inclusão da investigação. No entanto, caso já se possua a ficha de investigação, é possível a inclusão no sistema da notificação, seguida da investigação do caso.* 

- **Escolha Agravo do seu interesse para digitação: Doenças raiva humana**
- 1. Selecionar menu **Notificação**, opção **Individual** ou selecionar o botão de atalho **Notificação Individual**

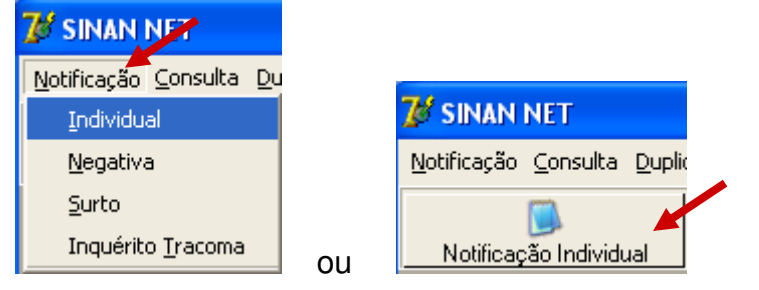

*A busca pelo agravo pode ser realizada tanto pelo código da CID 10 ou pelo nome do agravo.* 

2. Na tela que surgirá, digitar em **Nome do Agravo** nome completo da doença ou agravo do caso que está sendo notificado e teclar **Enter** ou clicar no botão **Notificação**.

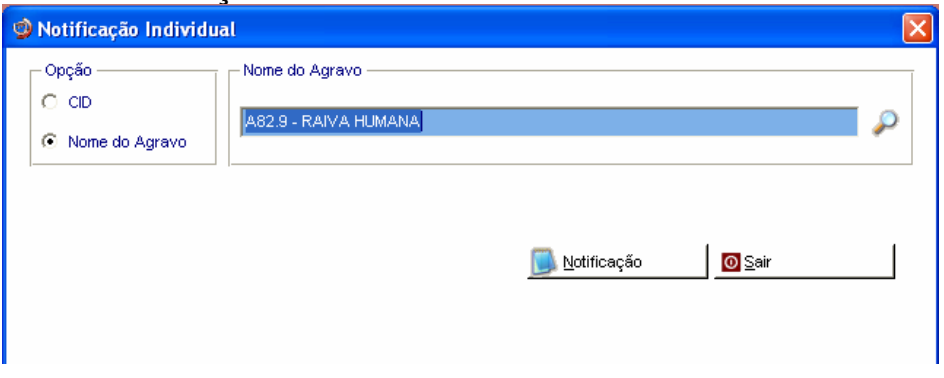

*A localização na tabela da doença ou agravo que se deseja notificar, também pode ser feita pela digitação da parte do nome da doença ou agravo do caso que está sendo notificado, acrescentando %. Teclar Enter uma vez. Nas opções que serão exibidas, selecionar a doença ou agravo de interesse e teclar Enter duas vezes ou clicar no botão Notificação.*

*Caso a busca seja feita pela Opção CID, digitar código completo da CID 10 da doença ou agravo que se deseja notificar e teclar Enter duas vezes. Se a busca for feita por parte do código + %, nas opções que serão exibidas, selecionar a doença ou agravo de interesse e teclar Enter duas vezes ou clicar no botão Notificação.*

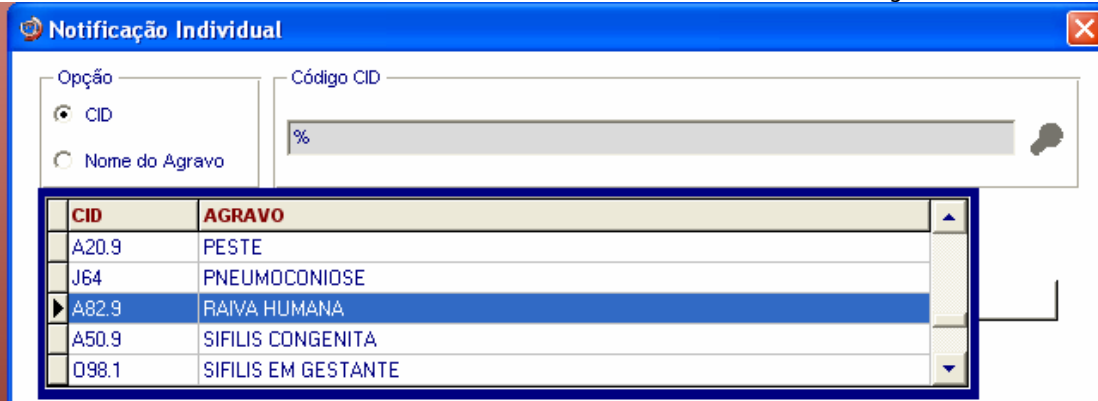

- 3. Ao abrir a ficha de notificação observe que os campos **Agravo/Doença**, código **CID 10**, **UF** e **Município de Notificação e Código IBGE** já estão preenchidos.
- 4. Digitar os dados da ficha de notificação de Doenças Exantemáticas**, nº da notificação \_\_\_\_\_\_\_\_**
- 5. Ao final da digitação teclar **Enter** ou clicar no botão **Salvar.**
- 6. Ao surgir a mensagem **Gravação da Notificação realizada com sucesso**, clicar no botão **OK**
- 7. Ao surgir a pergunta **Deseja fazer a investigação do caso?** Clicar em **Não**
- 8. Ao surgir a pergunta **Deseja notificar um novo caso?** Clicar em **Não**

## *INCLUSÃO DE INVESTIGAÇÃO DE AGRAVOS AGUDOS*

#### *Notas:*

*A ficha de investigação deve receber a mesma numeração da Ficha de Notificação correspondente ao caso.* 

*As instruções de preenchimento devem ser rigorosamente obedecidas, não devendo ficar campos em branco.* 

*O não preenchimento dos campos obrigatórios específicos de cada agravo inviabilizará a inclusão dos casos no Sistema (a identificação dos campos obrigatórios encontra-se nos instrucionais da ficha de investigação e no documento Dicionário de Dados de cada agravo).* 

*As Fichas devem ser submetidas à análise pelo Núcleo de Vigilância Epidemiológica da Unidade de Saúde ou do Município antes do encaminhamento para inclusão no Sistema.* 

*A digitação deve ser realizada pelo 1° nível informatizado, onde a 1ª via deve ser arquivada.* 

*O encerramento da investigação dos casos notificados como suspeitos deve ser feito de acordo com os critérios de confirmação ou descarte Raiva Humana, constante no Manual da Vigilância Epidemiológica Nacional. Após o prazo o sistema encerrará automaticamente o caso atribuindo a categoria Inconclusivo ao campo Classificação Final e a Data do Micro à Data de Encerramento, dos casos não encerrados.* 

#### - **Raiva Humana**

- 1. Selecionar menu **Notificação,** opção **Individual** ou selecionar o botão de atalho **Notificação Individual**
- 2. Na tela que surgirá, digitar em **Nome do Agravo** nome completo da doença ou agravo do caso que está sendo notificado e teclar **Enter** duas vezes ou clicar no botão **Notificação**.
- 3. Preencher com as informações dos campos chave da ficha de **\_\_\_\_\_\_\_\_\_**   $n^{\circ}$

*Observe que os campos-chave Agravo/doença e Município de Notificação já foram preenchidos pelo sistema. Digitar os dados dos demais campos chaves (Nº. e Data de Notificação) conforme consta na ficha de investigação.* 

4. Ao surgir a mensagem **Notificação já cadastrada. Deseja carregá-la?** Clicar no botão **Yes**.

*Observe que aparece a ficha de notificação.* 

5. Na pergunta **Deseja fazer a investigação do caso,** clicar no botão **Yes.**

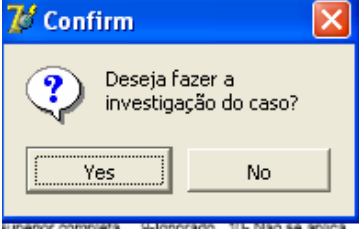

- 6. A ficha de investigação será exibida. Digitar os dados da ficha correspondente.
- 7. Ao concluir a digitação, clicar no botão **Salvar** (ou teclar Alt + letra S).
- 8. Ao surgir a mensagem **Gravação da Notificação realizada com sucesso,** clicar em **OK**
- 9. Ao surgir a mensagem **Gravação da investigação realizada com sucesso,** clicar em **OK**
- 10. Ao surgir a pergunta **Deseja notificar um novo caso?** Clicar **Não**

#### *Nota*

*A inclusão da ficha de investigação dos agravos agudos no Sistema pode ser realizada de três maneiras:* 

*1. No momento da digitação da notificação do caso:* 

*-Incluindo dados da investigação logo após ter salvo a notificação.* 

#### *2. Após a notificação do caso:*

 *2.1. Localizar a notificação por meio da digitação dos campos chave e digitar dados da investigação;* 

 *2.2. Localizar a notificação pela rotina de consulta e digitar dados da investigação* 

## *CONSULTA*

- *a. O resultado da consulta corresponderá a todos os registros da base de dados se não for indicado o período de notificação e critério de seleção.*
- *b. As consultas poderão ser realizadas para localizar na base de dados uma Notificação Individual, Notificação Negativa, Notificações de Surto e Inquérito de Tracoma.*
- *c. A consulta poderá ser realizada por Data de Notificação ou por Semana Epidemiológica da Notificação.*
- *d. Se no item Período de Notificação for informada apenas a data inicial, o sistema consultará os registros notificados no período compreendido entre a data inicial indicada e a data registrada pelo relógio do microcomputador.*
- *e. As opções disponíveis no campo Operador (igual, maior, menor, etc.) variam de acordo com o campo selecionado para critério de seleção de registros.*
- *f. Para excluir um critério de seleção, clique duas vezes sobre ele.*
- *g. Para apagar todos os critérios utilizados em seleção anterior e iniciar uma nova consulta utilizar o botão Nova consulta.*
- *h. O sistema possibilita salvar um modelo de consulta, chamado Padrão de Consulta, que tenha pelo menos 3 critérios de seleção.*
- *i. Para salvar um padrão de consulta criado a partir de outro é necessário salvá-lo com outro nome e utilizar a função Salvar Como.*
- *j. Após salvo um Padrão de Consulta é possível enviá-lo para um outro nível, para a execução da mesma consulta, utilizando os mesmos critérios, por meio da opção Exportar. Após execução da rotina exportar o arquivo gerado (localizado na pasta descentralização) deverá ser encaminhado e recebido (rotina de recebimento) pelo nível de interesse.*
- *k. A função Não contar é utilizada para marcar registros na base de dados para não serem computados no cálculo da incidência do agravo. Uma vez marcados como não contar, os registros são armazenados em tabela à parte. Deve ser utilizado para notificação improcedente e que não foi excluída pelo nível que a digitou, apesar de orientado e solicitado (ex: notificação de varíola registrada na base estadual).*
- *l. A listagem resultante da consulta pode ser salva em vários formatos, dentre eles o .rtf que é equivalente ao word.*

## **a) Realizando uma consulta**

- **1. Casos de Raiva Humana notificados pelo Hospital \_\_\_\_\_\_\_\_\_\_, em município \_\_\_\_\_\_\_\_\_\_, no ano de 2007**
- 1. Clicar no menu **Consulta**
- 2. Selecionar a opção **Notificações Individuais** ou clicar no botão de atalho **Consulta Individual**

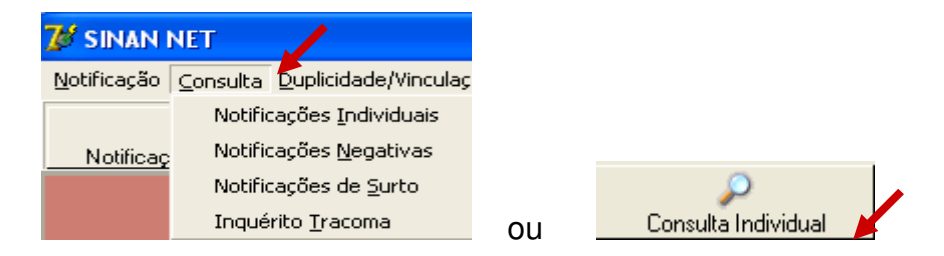

- 3. Na tela que surgirá, selecionar em **Período de Notificação:** Data
- 4. Informar em **Data Inicial e Data Final** o período a ser consultado: 01/01/2007 a (em branco)
- 5. Em **Campo** selecionar **Agravo**
- 6. Em **Operador** manter a opção **Igual**
- 7. Em **Critério de Seleção** digitar Doenças %**,** teclar **Enter** e em seguida clicar no botão . *Observe que o campo passou para Critérios de seleção***.**

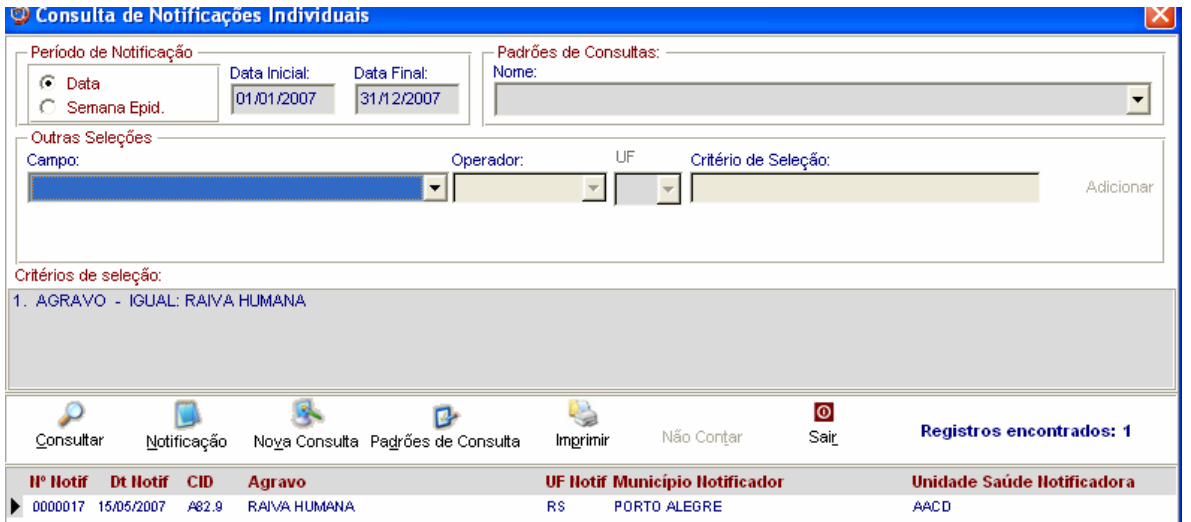

7. Proceda de forma semelhante para selecionar os campos **UF de notificação** (digite a sigla, Ex: DF)**, Município de notificação** (digite o nome do município, Ex: \_\_\_\_\_\_\_\_) **e Unidade de saúde de notificação** (digite o nome da Unidade, Ex:

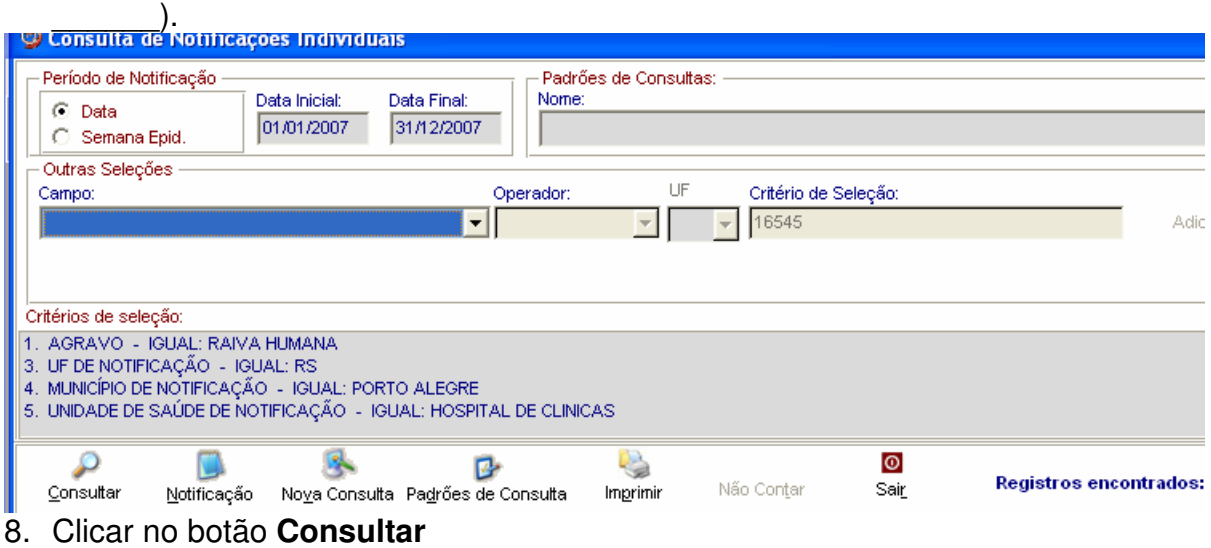

9. Analisar o resultado.

## **b) Acessando casos de Doenças Exantemáticas pela Consulta**

- 1. Para acessar uma notificação, selecionar a notificação e clicar no botão **Notificação**  ou dar um duplo click sobre ela.
- 2. A ficha de notificação será exibida. Para acessar a investigação do caso, basta clicar sobre a paleta Investigação.

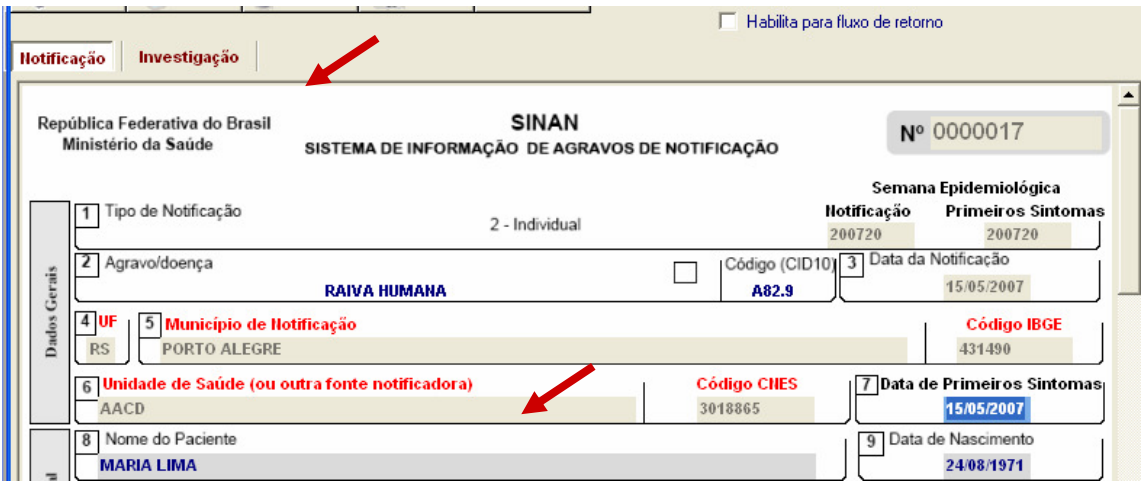

#### *Notas:*

- *a. Caso haja alguma alteração na ficha para ser realizada, após a atualização do dado, teclar ALT + S, para Salvar a ficha ou clicar no botão Salvar.*
- *b. Para incluir a investigação de um caso pela Consulta, após acessar a notificação, tecle Enter até o último campo da tela. O sistema irá emitir a mensagem: Deseja fazer a investigação do caso? Responder Yes. A ficha de investigação será exibida e estará pronta para ser preenchida.*
- *c. Para excluir uma notificação consultada, clicar no botão Excluir.*
- *d. Para visualizar e imprimir uma ficha, clicar no botão Imprimir.*
- *e. Notificações habilitadas para envio para o município de residência pelo fluxo de retorno não podem ser editadas (alteração ou complementação de dados).*

## **c) Salvando um Padrão de Consulta**

- 1. Para criar um Padrão de Consulta e salvar os critérios utilizados na consulta anterior, clicar no botão **Padrões de Consulta**
- 2. Atribua nome ao padrão de consulta (ex: Exan\_2007)

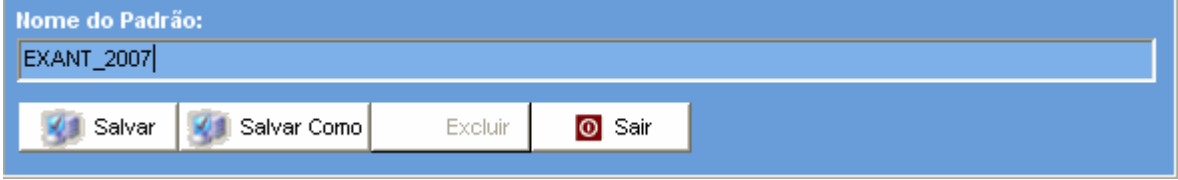

- 3. Clicar no botão **Salvar**
- 4. Ao surgir a mensagem **Operação realizada com sucesso,** clicar em **OK**
- 5. Clicar em **Sair**

## **d) Executando um Padrão de Consulta**

- 1. Acessar **Consulta Individual**
- 2. Na tela que surgirá, selecionar em Período de Notificação **Data**
- 3. Informar em **Data Inicial e Data Final** o período a ser consultado: 01/01/2007 a em branco
- 4. Em **Padrões de Consulta**, no campo **Nome,** selecionar o padrão de consulta a ser executado.
- 5. Observe que os critérios deste padrão de consulta surgem no campo **Critérios de Seleção**
- 6. Clicar no botão **Consultar**
- 7. Analisar o resultado.

## **e) Alterando um Padrão de Consulta**

1. Após acessar a consulta, selecione em **Padrões de Consulta,** o padrão de consulta desejado

*Após abrir o padrão de consulta já existente, exclua ou acrescente critérios de seleção desejados.* 

- 2. Será exibido em critérios de seleção os itens que fazem parte do Padrão de Consulta selecionado
- 3. Exclua um dos critérios clicando duas vezes com o botão esquerdo do mouse sobre o critério)
- Ø 4. Clicar no botão Padrões de Consulta
- 5. Na tela que surgirá, atribuir nome ao novo padrão de consulta e clicar em **Salvar Como e dar o nome**

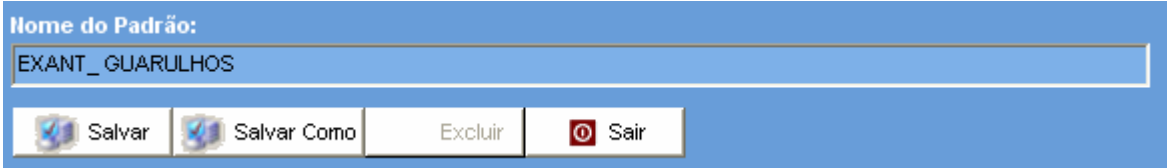

- 6. Ao surgir a mensagem **Operação realizada com sucesso,** clicar em **OK**
- 7. Acessar o item **Padrões de Consultas.** Verificar que no campo **Nome** agora existe dois padrões salvos.
- 8. Clicar em **Sair**

## **f) Excluindo um padrão de consulta**

- 1. Após acessar a consulta, selecionar em **Padrões de consulta** o nome da consulta ex. Exan\_2007
- 2. Clicar no botão **Excluir**

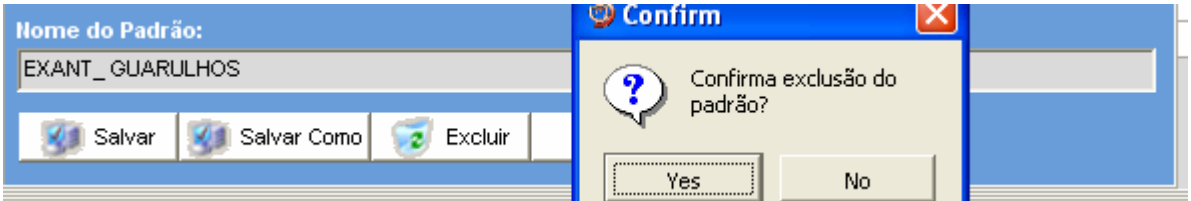

- 3. Surgirá a pergunta **Confirma a exclusão do padrão?**
- 4. Clicar **Sim**
- 5. Clicar em **OK** ao surgir a mensagem **Operação realizada com sucesso**
- 6. Clicar no botão **Sair**

## *DUPLICIDADES NA BASE DE DADOS DO SINAN*

*Um número significativo de registros indevidamente duplicados pode distorcer os resultados de indicadores calculados a partir da base de dados do SINAN. Esses registros duplicados devem ser identificados, investigados e, de acordo com o tipo de duplicidade (duplicidade propriamente dita, transferência de local de tratamento, recidiva, reingresso ou homônimos), devem ser efetuados os procedimentos correspondentes, conforme descrito no Manual de Normas e Rotinas do SINAN NET e demonstrado no Roteiro de treinamento do SINAN NET, ambos documentos disponíveis no CD de instalação do sistema.* 

#### **Verificação de Duplicidades e procedimentos indicados**

- *a. O sistema seleciona registros possivelmente duplicados e os lista no relatório, utilizando como critério padrão os seguintes campos idênticos:* 
	- *Nome/ Sobrenome do paciente*
	- *Data de nascimento*
	- *Sexo*
- *b. Para a seleção de possíveis duplicidades, o sistema utiliza para a identificação do paciente além dessas variáveis, outras opções para seleção duplicidade. É possível compor um filtro utilizando um ou mais das seguintes variáveis:* 
	- *Nome do paciente (nome completo do paciente)*
	- *Idade*
	- *Nome da mãe*
	- *Pesquisa fonética (que tem a sensibilidade variando de 1 (mais sensível e menos específico) a 15 (menos sensível e mais específico)).*
- *c. A seleção do período de notificação deve ser:* 
	- *Agravos Agudos no mínimo de 1 ano;*
- *d. Se o período não for indicado, toda base de dados será analisado.*
- *e. De acordo com a duplicidade identificada é possível adotar um dos seguintes procedimentos:*
	- *Excluir exclui da base de dados o registro selecionado;*
	- *Não Listar o registro selecionado permanece na base de dados, apenas não é exibido no relatório de duplicidades. Só voltará a ser listado se for notificado um novo registro com as mesmas variáveis de identificação.*
	- *Não Contar o registro selecionado não será mais exibido na base de dados, passando a fazer parte de uma tabela de registros marcados para não contar no sistema e não serão computados nas estatísticas do agravo correspondente. Disponível apenas para as Secretarias Estaduais de Saúde e Ministério da Saúde (MS). Deverá ser utilizado, quando apesar de todos os esforços, os níveis inferiores não tiverem excluído a duplicidade identificada ou poderá também ser utilizado quando forem identificadas notificações não procedentes na base de*

*dados e que deveriam ser excluídas no nível inferior, no entanto não executado (Ex.:Caso de Varíola confirmado).* 

#### *Atenção:*

- *O registro marcado com a opção Não Contar é incluído na tabela de não contar e transferido para o nível superior do sistema, no entanto, não será exportado e nem contado como registro;*
- *Se o registro estiver marcado no nível acima como não contar, ao ser recebido por uma nova transferência de um lote, é atualizado na tabela não contar.*
- *f. Conceitos e procedimentos que devem ser realizados em situações de:*
	- *Duplicidade*
	- *Homônimos*

#### *1. Duplicidade de registros para agravos agudos*

*O mesmo paciente foi notificado mais de uma vez pela mesma ou outra Unidade de Saúde, para o mesmo agravo (ex: paciente de dengue notificado duas vezes por unidades de saúde diferentes e com data de primeiros sintomas no mesmo período prodrômico).*

*Procedimento: O 1º nível informatizado (quem digitou a ficha) deve complementar os dados da 1ª notificação a partir da 2ª ficha e excluir a 2ª ficha de notificação. Se a duplicidade for identificada acima do 1º nível informatizado, deverá ser comunicado o procedimento acima para o 1º nível que digitou.*

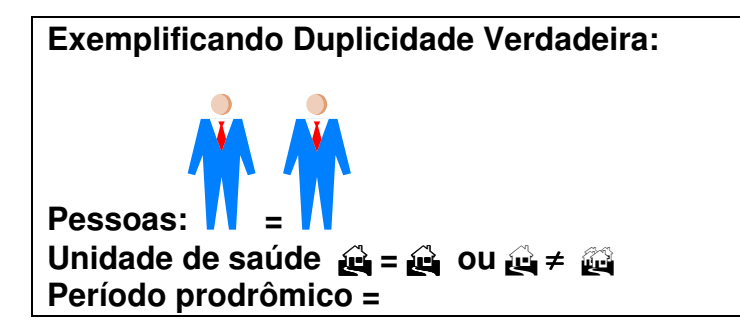

#### **2. Homônimos**

*São registros que apresentam os mesmos primeiro e últimos nomes dos pacientes, mesmas datas de nascimento e mesmo sexo e, no entanto são pessoas diferentes (ex: nome de mãe diferentes, endereços diferentes, etc.)*

*Procedimento: utilizar a opção não listar para que estes registros não sejam listados no relatório de duplicidade.*

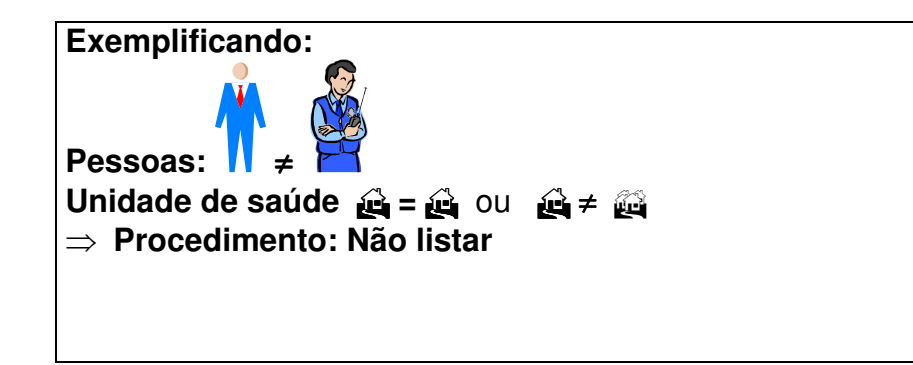

*OBS: Muitas vezes é necessária a obtenção de informações adicionais para que seja esclarecido o tipo de duplicidade ou duplo registro, ou para a complementação e correção de dados. Sendo assim, é imprescindível a participação dos técnicos da vigilância na busca ativa e resgate dos dados.*

- *g. A duplicidade deve ser analisada em todos os níveis (ver no manual de rotinas do Sinan).*
- *h. A partir do relatório de duplicidade é possível acessar a ficha de notificação/ investigação sendo permitido realizar alteração de dados (exceto em registros habilitados para fluxo de retorno) ou exclusão das mesmas.*

## - **Raiva Humana**

**Caso 1. Raiva Humana notificado duas vezes por unidades de saúde diferentes e com data de primeiros sintomas no mesmo período prodrômico.** 

- 1. Clicar no botão **Duplicidade** ou no menu **Duplicidade/Vinculação**
- 2. Manter a opção **Data** em **Período de Notificação**
- 3. Digitar nos campos: **Data Inicial** 01/01/2007, tecle **Enter Data Final em branco**, tecle **Enter**
- 4. Digitar no campo **Agravo Raiva Humana**

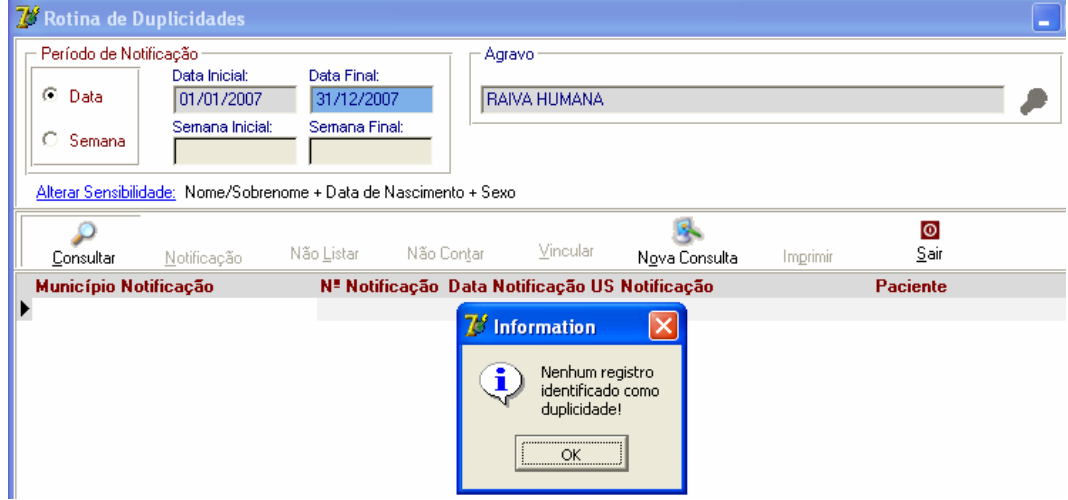

5. Clicar no botão **Consultar**

- 6. Acessar as notificações correspondentes à duplicidade verdadeira quando existir e verificar os dados das unidades de saúde, datas de notificação, data dos primeiros sintomas, nomes dos pacientes, nome da mãe, endereço de residência, etc. *Deverá permanecer no Sistema a 1<sup>a</sup> Notificação (mais antiga), complementando-se com os dados da última, caso necessário. Para complementar/editar dados proceda conforme orientado a seguir:*
- 7. Selecionar a 1ª notificação **Nº \_\_\_\_\_\_\_\_\_** clicando uma vez com o mouse sobre qualquer um dos seus campos visualizados na lista.
- 8. Clicar no botão **Notificação**
- 9. Complementar campo da notificação (Ex: Número do Cartão SUS= \_\_\_\_\_\_\_\_\_) e salvar o registro.
- 10. Clicar em **OK** ao surgir a mensagem **Pode ser uma possível duplicidade de registros.**
- 11. Ao surgir a mensagem **Gravação da notificação realizada com sucesso**, clicar em **OK**.
- 12. Responda **Não** à pergunta **Deseja notificar um novo caso?**
- 13. *Nesta situação, foi solicitado que realizasse a exclusão da segunda notificação*   $N^{\mathcal{Q}}$  ,  $\blacksquare$

# *RELATÓRIOS*

- *a. O sistema emite Relatórios de incidência, de conferência, acompanhamento de alimentação do Sinan, exclusão de notificações e calendário epidemiológico.*
- *b. Também poderá ser utilizado o TabWin para tabulações não fornecidas pelo Sistema.*
- *c. Os relatórios do Sinan poderão ser salvos nos formatos: RPF (padrão do sistema), PDF e página da Web. A opção, de salvar os relatórios, é a mesma que a dos outros relatórios do sistema.*

## - **Relatório de Incidência**

- *1. O Sistema emite relatórios para todos os casos notificados (independente da confirmação diagnóstica) ou para casos confirmados, exceto para Aids, Hanseníase, LTA e Tuberculose.*
- *2. O relatório pode ser emitido por local de residência, (número absoluto e coeficiente) ou por local de notificação (somente número absoluto).*
- *3. A seleção pode ser:* 
	- ♦ *Por agravo para área geográfica selecionada*
	- ♦ *Por área geográfica para o agravo selecionado*
	- ♦ *Por semana ou mês de notificação, ou primeiros sintomas/diagnóstico (crônicos).*
	- ♦ *Na desagregação pode-se selecionar até Distrito.*

## **a. Emitindo um Relatório de Incidência de casos notificados**

- 1. Selecionar no menu **RELATÓRIOS**
- 2. Selecionar o item **Incidência**
- 3. Selecionar nos campos:
	- ♦ Incidência por: **Área Geográfica.**
	- ♦ Casos: **Notificados**
	- ♦ Local de: **Residência**
	- ♦ Agravo: **Raiva Humana**
	- ♦ Ano: **2007**
	- ♦ Ano da Data de: **Primeiros sintomas/diagnóstico**
	- ♦ Por – **Semana Epidemiológica**
	- ♦ Semana epidemiológica (referente à data do início dos primeiros sintomas): Digitar **1** e **52**
	- ♦ **UF: \_\_\_\_\_** (selecionar UF desejada)
	- ♦ Município: \_\_\_\_(selecionar Município desejado)
- 4. Clicar no botão **Imprimir** para visualizar o relatório

## **b. Emitindo um Relatório de Incidência de casos confirmados**

Repetir os passos do exercício **a)** substituindo o campo Casos para **Confirmados** Observar a diferença entre os relatórios de casos notificados e confirmados.

## - **Relatório de Notificações Excluídas**

*O Sinan permite a emissão do relatório de controle das notificações positivas ou negativas excluídas pelo usuário, desagregando por UF e Município.* 

- **a. Emitindo relatório de notificações positivas realizadas em \_\_\_\_\_\_(município), excluídas da base de dados:**
- 1. Selecionar no menu **RELATÓRIOS**
- 2. Selecionar o item **Notificações Excluídas**
- 3. Selecionar nos campos:
	- ♦ Ano: **2007**
	- ♦ Notificação: **Positivas**
	- ♦ Data de: **Exclusão**
	- ♦ Em **Data Inicial,** informar: **01/01/2007 Data final: em branco**
- 4. Em **Desagrega,** informar:
	- ♦ UF**: \_\_\_\_\_**
	- ♦ Município: \_\_\_\_\_\_\_\_\_\_
- 5. Agravo: **Raiva Humana**
- 6. Clicar no botão **Pesquisar**
- 7. Analisar o relatório

## - **Calendário epidemiológico**

*O Sinan permite a emissão do calendário epidemiológico do ano selecionado pelo usuário. Por convenção internacional as semanas epidemiológicas são contadas de domingo a sábado. A primeira semana do ano é aquela que contém o maior número de dias de janeiro e a última a que contém o maior número de dias de dezembro.* 

#### **a. Emitindo Calendário epidemiológico do ano de 2008**

- 1. Selecionar no menu **RELATÓRIOS**
- 2. Selecionar o item **Calendário Epidemiológico**
- 3. Em **Ano**, digitar **2008**
- 4. Clicar no botão **Imprimir**
- 5. Visualizar o relatório.

## *FLUXO DE RETORNO*

- *a. Fluxo de retorno é utilizado para enviar a notificação/ investigação do local de notificação para o local de residência do caso. Só poderá ser realizado acessando o site www.saude.gov.br/sinan\_net, para município e regional de saúde ou pelo nível municipal para o distrito, utilizando o sistema.*
- *b. As notificações/ investigações só serão liberadas para serem enviadas pelo fluxo de retorno, quando:* 
	- *Após metade do prazo de encerramento, caso o flag não seja marcado o sistema automaticamente habilitará o envio da notificação/ investigação pelo fluxo de retorno para os seguintes agravos:*

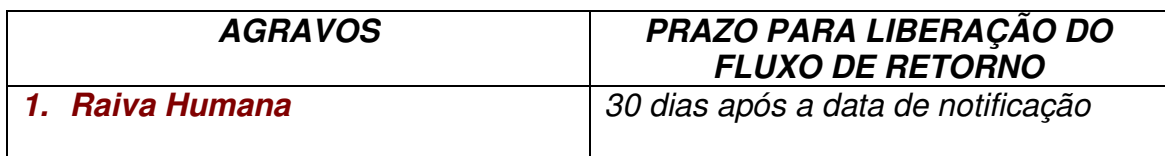

- *Uma vez liberado, o registro fica bloqueado para alteração e exclusão e não pode ser desmarcado, para que não ocorra superposição das informações incluídas pelo local de residência pelas do local de notificação.*
- *O encerramento automático pelo sistema como inconclusivo, só irá ocorrer no município de residência do caso.*
- *c. Os arquivos gerados pela rotina de fluxo de retorno terão o seguinte formato: FR – Fluxo de retorno Sigla do nível que recebe o fluxo de retorno Código do M – município ou D – distrito Ano, Mês e Dia.Sisnet Ex: FR\_DF\_M\_Código do Município\_Ano\_Mês\_Dia. Sisnet.*
- *d. O fluxo de retorno deverá ser executado pelo município e disponibilizado o arquivo gerado para os seus distritos sanitários, semanalmente.*
- *e. O fluxo de retorno deverá ser acessado pelo município na página www.saude.gov.br/sinan\_net, semanalmente, para execução da rotina e recebimento do arquivo que por ventura contenha registros de seu município que tenham sido notificados por outro município.*
- *f. A Regional de Saúde que realiza digitação de casos também deverá acessar a página semanalmente e receber o fluxo de retorno dos municípios dos quais ela digita.*

## *ANÁLISE DA QUALIDADE DOS DADOS DA BASE DO SINAN NET*

 Uma base de dados de boa qualidade deve ser completa (conter todos os casos diagnosticados), fidedigna aos dados originais registrados nas unidades de saúde (confiabilidade), sem duplicidades e seus campos devem estar preenchidos e consistentes. Para avaliar a subnotificação e a confiabilidade é necessário o desenvolvimento de estudos/pesquisas especiais. Este documento se propõe a orientar como avaliar a completitude de cada notificação/investigação, a consistência entre os dados e a duplicidade de notificações.

#### **1) AVALIAÇÃO DA COMPLETITUDE DOS DADOS DAS NOTIFICAÇÕES/ INVESTIGAÇÕES**

Entende-se por completitude dos registros o grau de preenchimento do campo (Ex.: Proporção de casos notificados sem preenchimento do critério de confirmação).

Devem ser avaliados, prioritariamente, os campos que identificam a notificação, caracterizam o indivíduo e aqueles necessários aos cálculos dos indicadores.

#### **2) AVALIAÇÃO DA CONSISTÊNCIA DOS DADOS DAS NOTIFICAÇÕES/ INVESTIGAÇÕES**

Entende-se por consistência a coerência entre as categorias assinaladas em dois campos relacionados (Ex: Proporção de casos com resultado positivo de exame(s) para diagnóstico laboratorial e o critério de confirmação assinalado no registro como clínico epidemiológico).

Deve ser avaliada, prioritariamente, a coerência entre dados de campos relacionados em que pelo menos um deles é necessário ao cálculo dos indicadores básicos.

Na análise de consistência, quantifica-se os registros com dados incompatíveis realizando, com o Tabwin, tabulações que cruzam campos relacionados, e identifica-se cada um desses registros utilizando o a ferramenta Salvar Registros do Tabwin.

A seguir, são listados alguns campos relacionados e respectivas categorias compatíveis para o agravo Raiva Humana.

**2.1)** Compatibilidade entre categorias de campos essenciais relacionados:

- Coerência entre classificação final e critério de confirmação ou descarte :

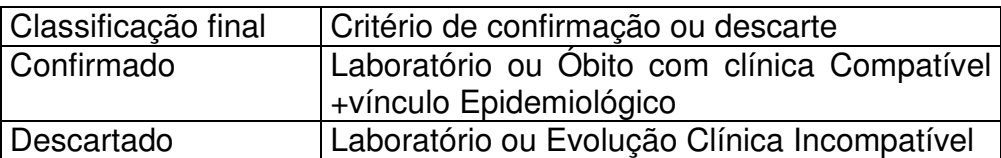

Outra coerência esperada entre campos essenciais da notificação/investigação de Raiva Humana são:

- Data do óbito preenchida quando a evolução do caso é óbito
- Data do Início do tratamento preechida quando aplicação de vacina antirábica atualmente=SIM

# *EXPORTAÇÃO PARA DBF*

- *a. Essa rotina disponibiliza a base de dados em arquivo formato.DBF para ser utilizado por softwares de análise.*
- *b. Não serão exportados os registros que foram marcados na rotina de duplicidade como Não Contar no Banco de Dados.*
- *c. Sempre que houver uma atualização de dados e notificações na base do Sinan, deve ser realizada nova exportação para que os dados sejam atualizado na base DBF..*
- *d. Os registros a serem exportados podem ser selecionados segundo período de notificação. Para exportar a base toda basta não preencher o campo Período.*
- *e. O(s) agravo(s) que terão seus registros exportados devem ser indicados na tela.*
- *f. A exportação poderá ser realizada com os dados de identificação do paciente (caso esta opção esteja marcada) ou sem eles.*
- *g. Os arquivos após exportados estarão disponíveis na pasta C:\SinanNet\Base DBF*

## - **Exportando a base de dados para o formato DBF:**

1. Selecionar no menu **Ferramentas** opção **Exportação**

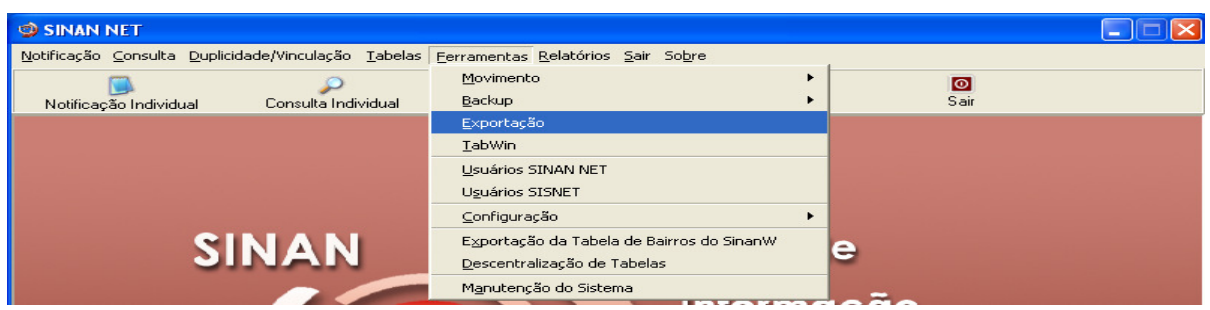

2. Será exibida a seguinte tela:

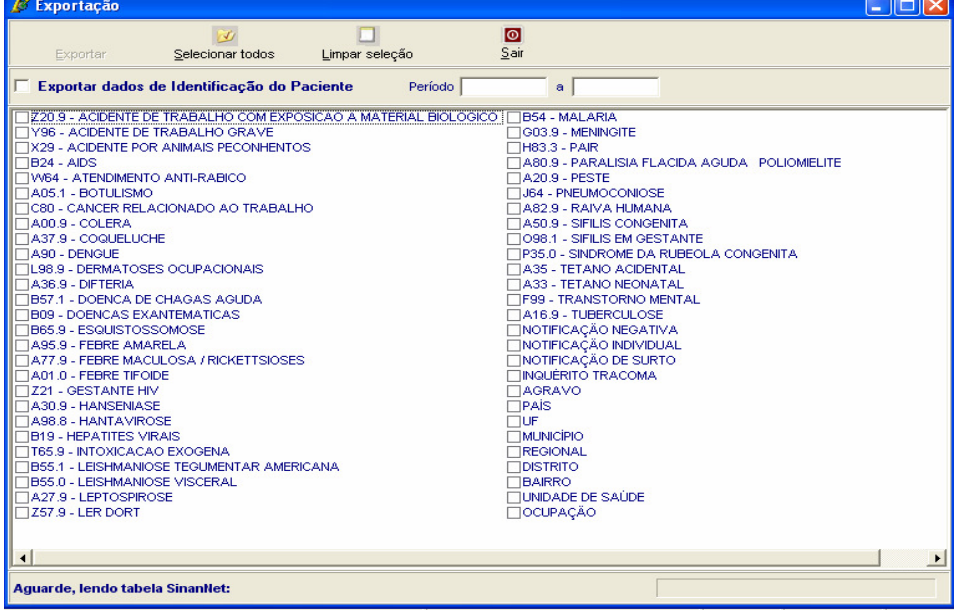

- *a. Selecionar os agravos que deseja exportar (Raiva Humana), marcando manualmente um a um, ou clicar em Selecionar todos para marcar todos os agravos para serem exportados.(Atualmente não é recomendado selecionar todos para não travar o sistema) Na 1º utilização marcar Agravo, país, UF, Município,Regional,Distrito, Bairro, Unidade de Saúde e Ocupação.*
- *b. Caso se deseja demarcar todos os agravos anteriormente selecionados, clicar no botão Limpar seleção.*
- *c. Para exportar os dados de identificação do paciente selecione o item Exportar dados de identificação do paciente.*

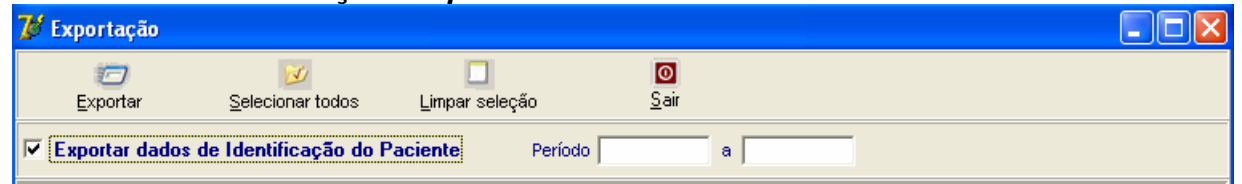

- 3. Clicar em **Selecionar todos**
- 4. Verificar que todos os registros foram marcados
- 5. Marcar a opção **Exportar dados de identificação do paciente**
- 6. Deixar o campo **Período** em branco
- 7. Clicar no botão **Exportar**
- 8. Ao finalizar a exportação surgirá a mensagem: **Exportação para DBF gerada com sucesso.**
- 9. Clicar no botão **OK**

## *USO DO TABWIN*

- *a. O Sinan permite acessar o Tabwin, sem sair do programa, pela opção Ferramentas - TABWIN. Este programa também pode ser executado diretamente pelo seu atalho. Em ambas as situações, antes de iniciar seu uso, é necessário que a base de dados do Sinan esteja no formato DBF, ou seja, tenha sido realizada a rotina de Exportação para DBF.*
- *b. O usuário deverá ter versão atualizada do programa instalada no seu equipamento ou na rede da instituição onde trabalha. No entanto, no momento da instalação do Sinan NET, este programa é instalado na pasta C:\SinanNET\Tabwin.Este aplicativo pode ser constantemente atualizado pelo site www.datasus.gov.br*
	- **Acessando o TabWin a partir do Sinan Net**

#### 1. Selecionar no menu **Ferramentas** opção **Tabwin**

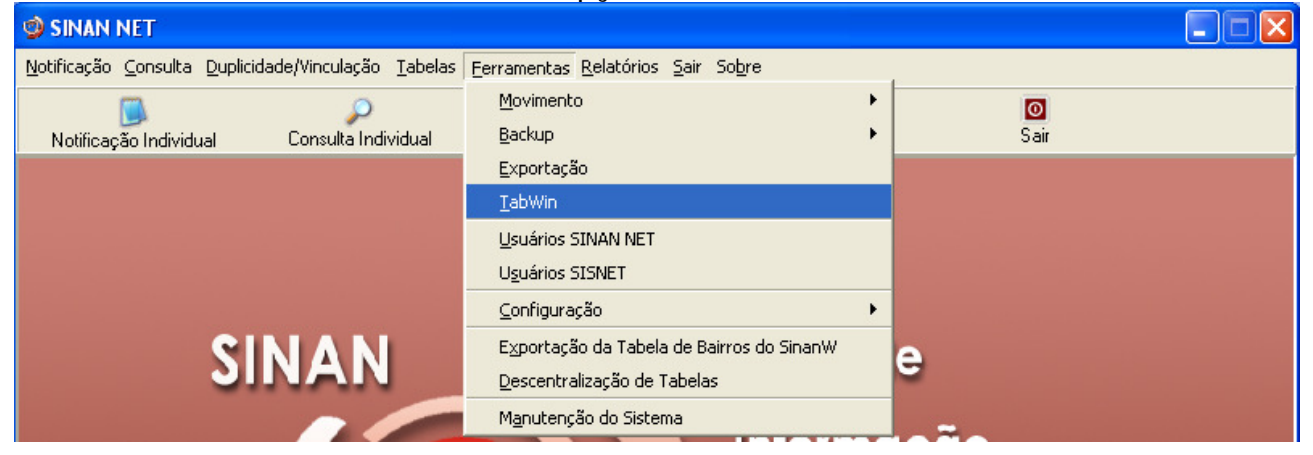

- 2**.** Surgirá uma tela solicitando o caminho onde está instalado o **Tabwin**
- 3. Informar o caminho e clicar **OK**
- 4. A tela do **Tabwin** será exibida:

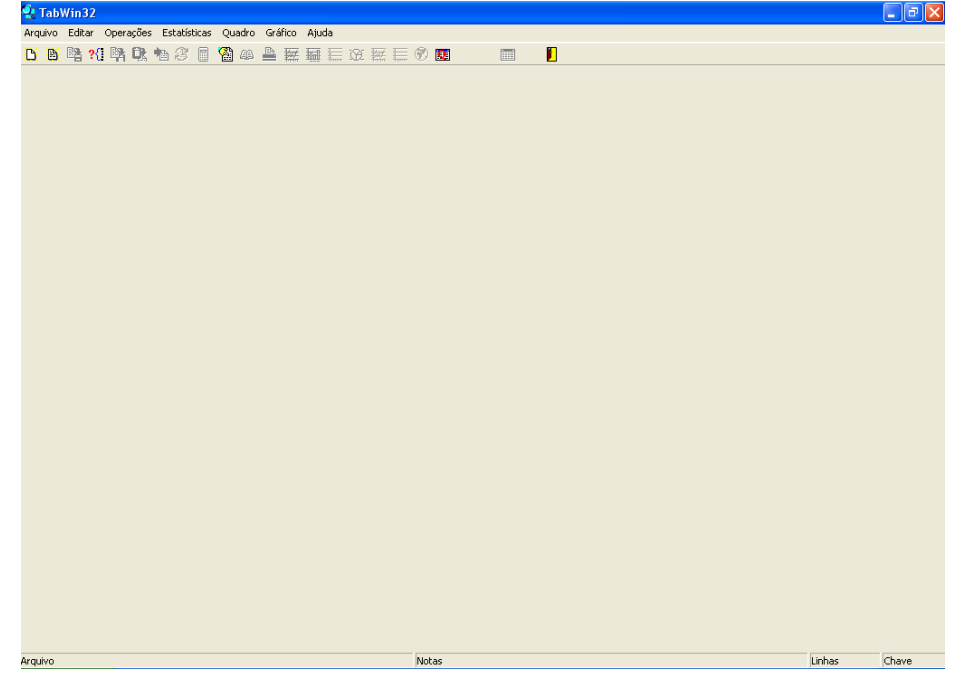

## *NOTAS GERAIS SOBRE USO DO TABWIN*

O programa TABWIN (TAB versão para Windows) foi criado pelo Departamento de Informática do Sistema Único de Saúde (DATASUS) com a finalidade de oferecer um instrumento simples e rápido para realizar tabulações com os dados provenientes dos sistemas de informação do Sistema Único de Saúde (SUS). É um programa de domínio público que permite realizar tabulações de grande massa de dados com rapidez e simplicidade.

O usuário deverá ter versão atualizada do programa instalada no seu equipamento ou na rede da instituição onde trabalha. Este aplicativo, bem como os mapas, estão disponíveis no site www.datasus.gov.br

- Para verificar a versão do tabwin, clique em "**Ajuda**" no Menu Principal e selecionar a opção "**SOBRE**".
- Para iniciar a tabulação dos dados selecionar a função "arquivo" na barra de menu, opção "executar tabulação" ou clicar diretamente no botão com ícone "ponto de interrogação. Surge na tela uma caixa de diálogo para seleção do arquivo de definição "Abre arquivo de definição".

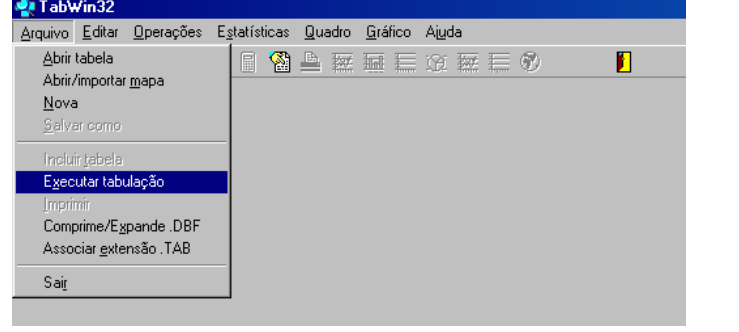

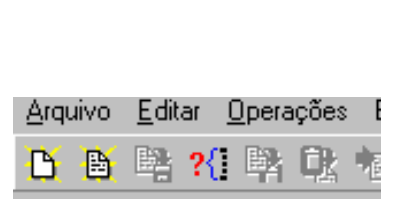

Para efetuar tabulações com os programas TAB (TAB, TABWIN, TABNET) são necessários arquivos de definição e de conversão específicos para cada banco de dados (\*.DBF). Os arquivos de definição (\*.DEF) contém informações necessárias para identificar quais variáveis estarão disponíveis no painel de controle apresentado pelo programa de modo a possibilitar a tabulação dos dados do respectivo banco. Nos arquivos de conversão (\*.CNV) estão as categorias de cada variável do banco de dados e respectivos códigos de identificação. Os arquivos de definição e de conversão devem ser salvos no diretório criado (C:\ SINANNET\BASEDBF).

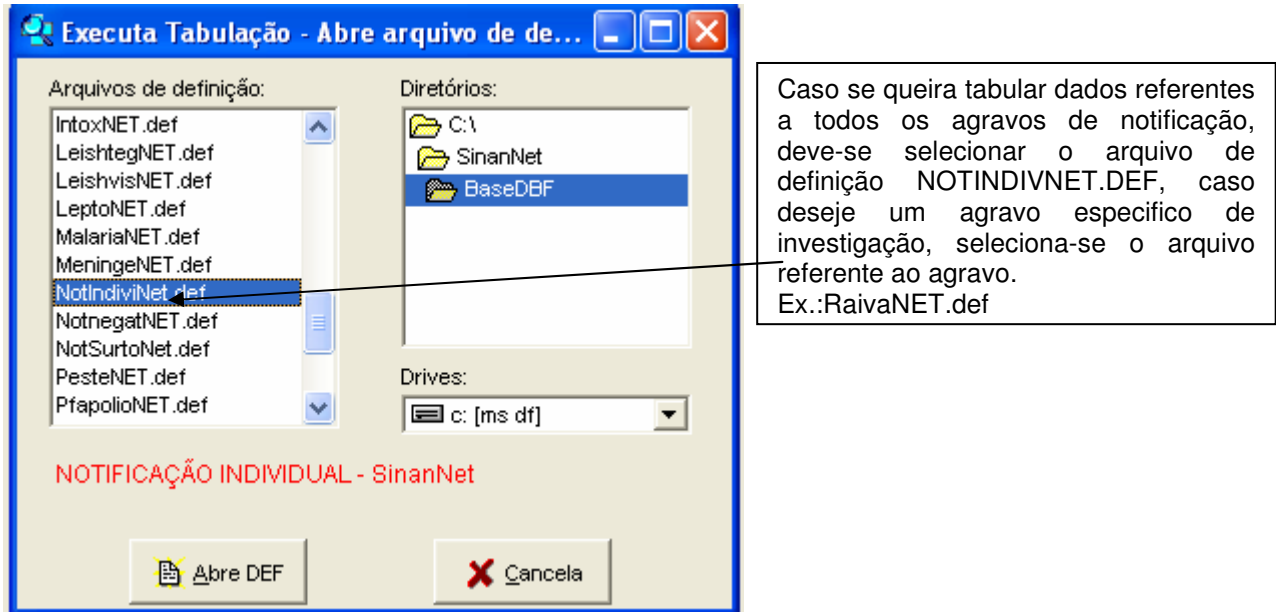

Portanto para executar as tabulações de dados referentes ao agravo Raiva Humana na base de dados do SINAN NET é necessário selecionar o arquivo de definição C:\SINANNET\BASEDBF\ raivaNET.def e clicar o botão Abre DEF.

Após a seleção do arquivo de definição adequado, surge na tela o painel de controle onde estão todas as opções básicas que o programa oferece para a realização de tabulações (linha, coluna, seleção, arquivo, etc.).

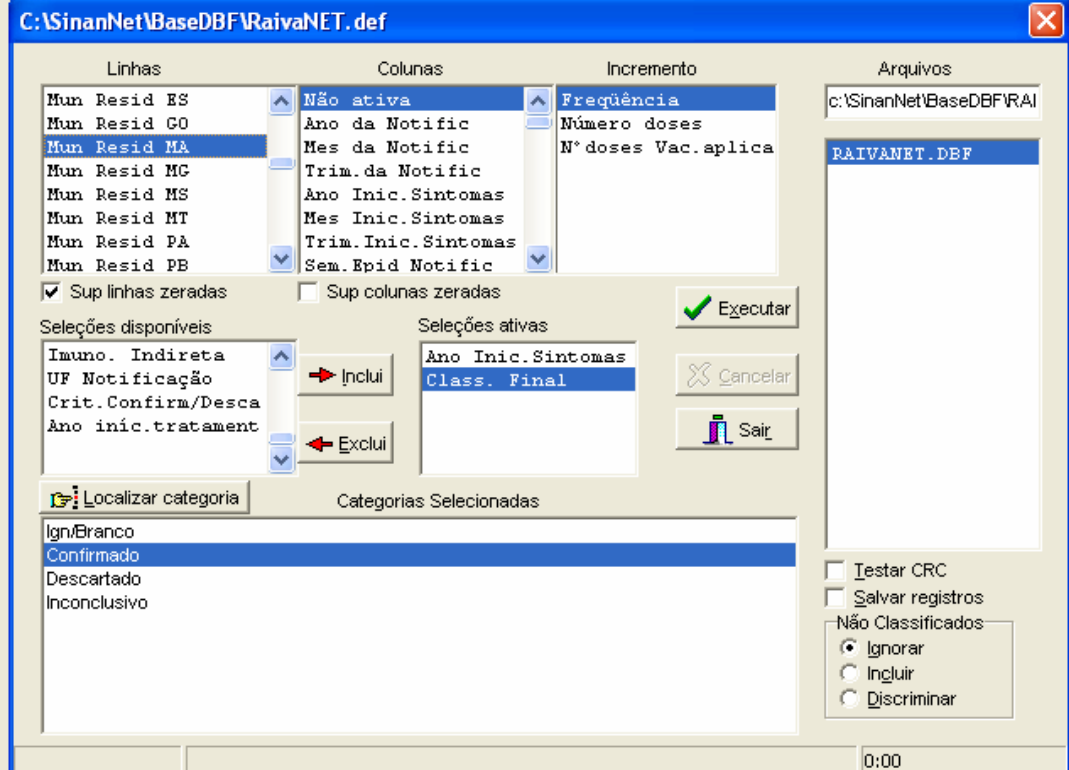

Verificar no campo "Arquivos" se o banco de dados a ser utilizado e respectiva localização (ex: C:\SINANNET\BASEDBF\RaivaNet.DBF) estão corretamente indicados, caso contrário, digitar diretamente no campo "Arquivos" ou solicitar modificação da indicação padrão definida na primeira linha do arquivo de definição correspondente.

• Selecionar na janela LINHA a informação que deverá constar nas linhas da tabela a ser executada

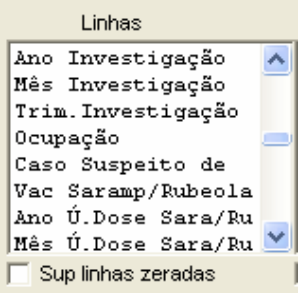

• Selecionar na **COLUNA** a informação que deverá constar nas colunas da tabela a ser executada

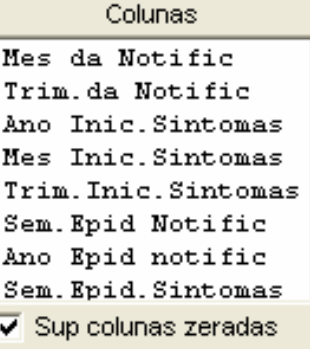

• A janela **"incremento"** somente deve ser utilizada para variáveis não categóricas (ex: nº total de ampolas) quando não se deseja agrupá-las em categorias.

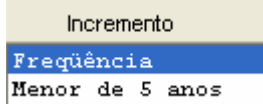

• Para selecionar quais registros serão considerados na tabulação, assinalar na janela **"seleções disponíveis**" as variáveis que os identificam, clicar no botão **"incluir**" e selecionar na janela **"categorias selecionadas"** as opções desejadas. Confira as seleções efetuadas percorrendo com o mouse as opções disponíveis na janela "**seleções ativas**".

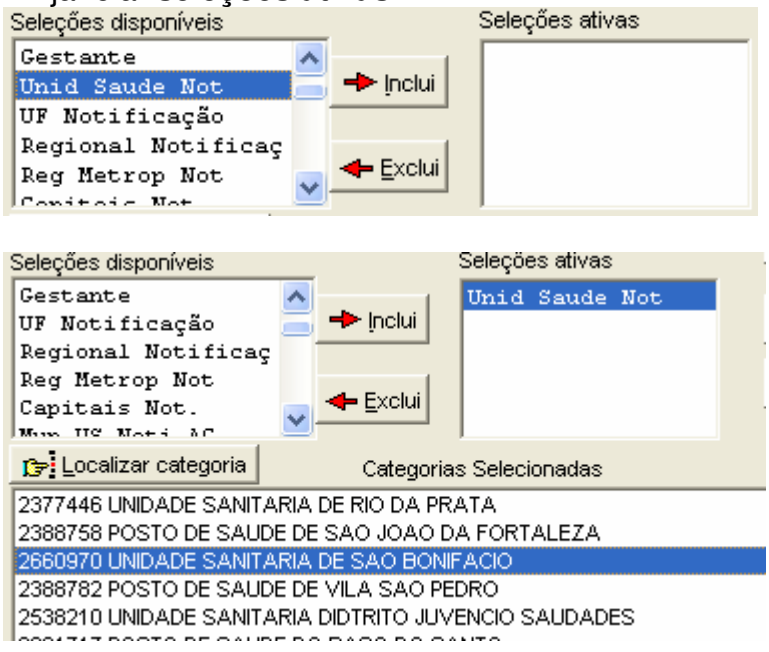

• **NÃO CLASSIFICADOS:** Quando assinalada a opção **Ignorar** são considerados apenas os registros cujos campos estão preenchidos com categorias previstas na fichas de notificação/investigação (valores válidos) e que devem estar discriminadas no arquivo de conversão correspondente. A opção **Incluir** considera, inclusive, os registros cujos campos selecionados na coluna e na linha estejam preenchidos com valores não válidos, sem contudo discriminá-los; a opção **Discriminar** além de considerar, inclusive, os registros cujos campos selecionados na coluna e na linha estejam preenchidos com valores não válidos, discrimina cada valor inválido encontrado.

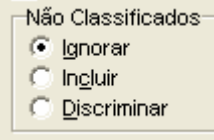

- Clicar no botão **executar** para que o programa inicie a tabulação.  $\blacktriangleright$  Executar
- Ao concluir a tabulação, surge na tela a janela **LOG** que apresenta todas as características da tabulação efetuada, útil para fazer uma revisão da tabulação solicitada. Esses dados são salvos junto com a tabela. Minimizar a janela.

**Observação:** Sempre que uma tabela salva anteriormente for aberta, surge a janela log.

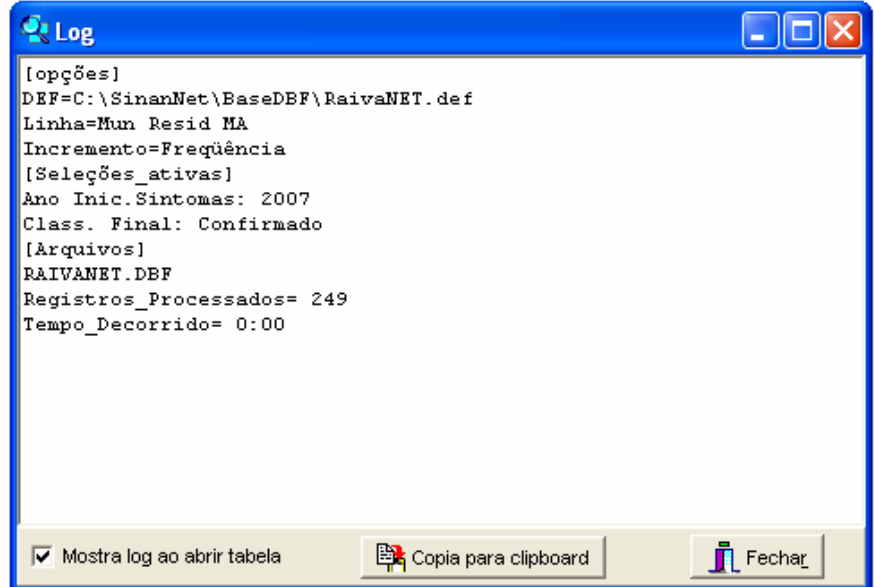

• Para calcular indicador ou efetuar operações matemáticas: opção **Operações**

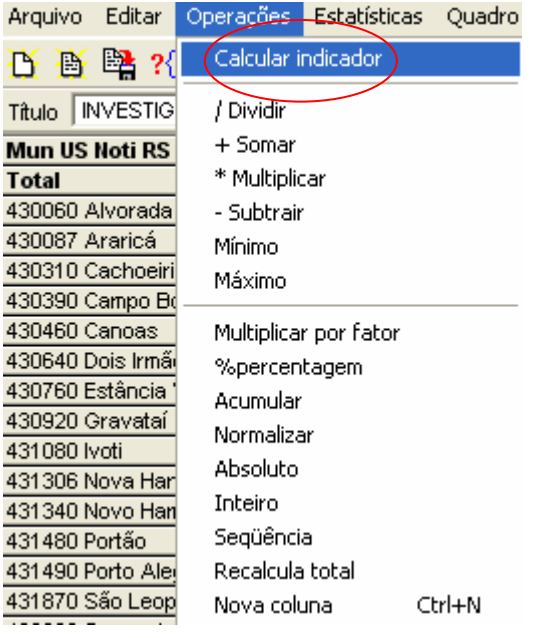

• **Para modificar nome de colunas** utilizar o menu **"quadro"** da barra de menu principal do programa (opção **cabec das colunas**), assim como para modificar sua posição (opção **mover colunas**) ou excluir colunas **(** opção **eliminar colunas). ATENÇÃO: Os valores da coluna total não são atualizados com a eliminação de colunas que não são de interesse.** 

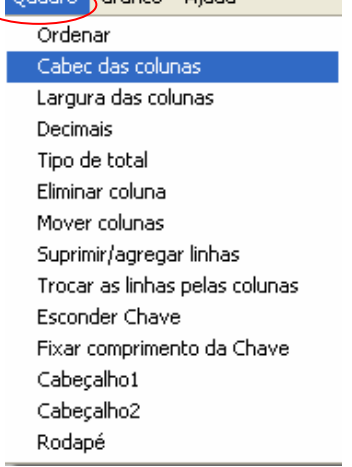

- Para definir o **nº de casas decimais**: menu **"quadro",** opção **Decimais.**
- **Para atribuir título, rodapé e imprimir** a tabela : menu **arquivo**, opção **imprimir**, digitar o título e rodapé. Para imprimir a tabela "deitada" ou modificar outras configurações de impressão, clicar no botão **"setup"** e selecionar em "**orientação**" a opção **paisagem**, clicar em **OK.** Para iniciar a impressão clique no **botão OK na janela Imprime.** Para atribuir título e rodapé sem imprimir**,** clicar no botão sair
- **OBS:** O título e rodapé também podem ser atribuídos no menu **Quadro,** opção Cabeçalho **1**, digite a primeira parte do título e clique em **OK . Retorne ao** menu **Quadro**, opção Cabeçalho **2,** digite a segunda parte do título e clique em **OK.**

**Atenção:** O título, subtítulo e rodapé estão habilitados na tela para preenchimento e também para impressão.

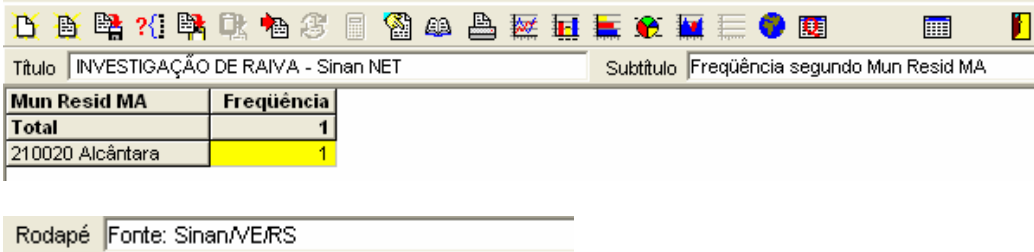

• Para **salvar as tabelas** clique na opção **Salvar como** do menu **Arquivo** e indique o nome e o local onde o arquivo deverá ser gravado e **Salve com o tipo Tabelas do Tabwin** (a extensão atribuída é **.tab**).

**OBS: Para salvar com formato compatível com o aplicativo Excel :**  selecionar no menu **Arquivo** a opção **Salvar como**, digitar o **nome do arquivo** a ser salvo (cura02.xls) na janela "**Salvar arquivo como tipo**" assinale "**planilha Excel**", indique em que **unidade e pasta** onde deverá ser salvo o arquivo e clique em **OK.** 

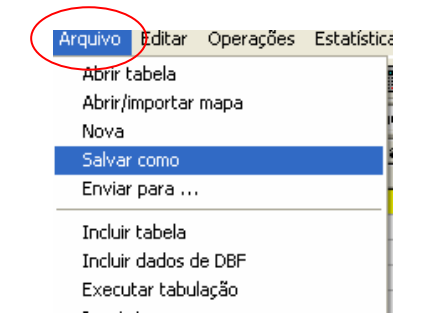

- Para **associar duas tabelas**, abra a primeira, selecione a opção **"incluir tabela**" no menu "**arquivo"** e indique a tabela a ser incluída.
- TABWIN permite ainda elaborar mapas e gráficos **com os dados tabulados.** Para mais detalhes, consultar o manual do Tabwin ou a opção "ajuda" no menu principal do programa.

**Atenção:** Os exemplos demonstrados a seguir foram elaborados para avaliar a qualidade dos dados da base estadual. Para a utilização deste roteiro para avaliação da qualidade da base municipal, deve-se substituir, nas linhas da tabulação, o município por distrito ou unidade de saúde ou ainda outro nível de desagregação utilizado pela SMS, desde que esteja contemplado nos arquivos de definição e de conversão necessários à tabulação pelo Tabwin.

## *ANÁLISE DE COMPLETITUDE*

**EXERCÍCIO 1 CÁLCULO DO NÚMERO DE CASOS SEM INFORMAÇÃO SOBRE A CLASSIFICAÇÃO FINAL, EM DETERMINADO PERÍODO, SEGUNDO MUNICÍPIO DE NOTIFICAÇÃO DE DETERMINADA UNIDADE FEDERADA.**

Após abrir o programa TABWIN e selecionar o arquivo de definição adequado, assinale no painel de controle as seguintes opções :

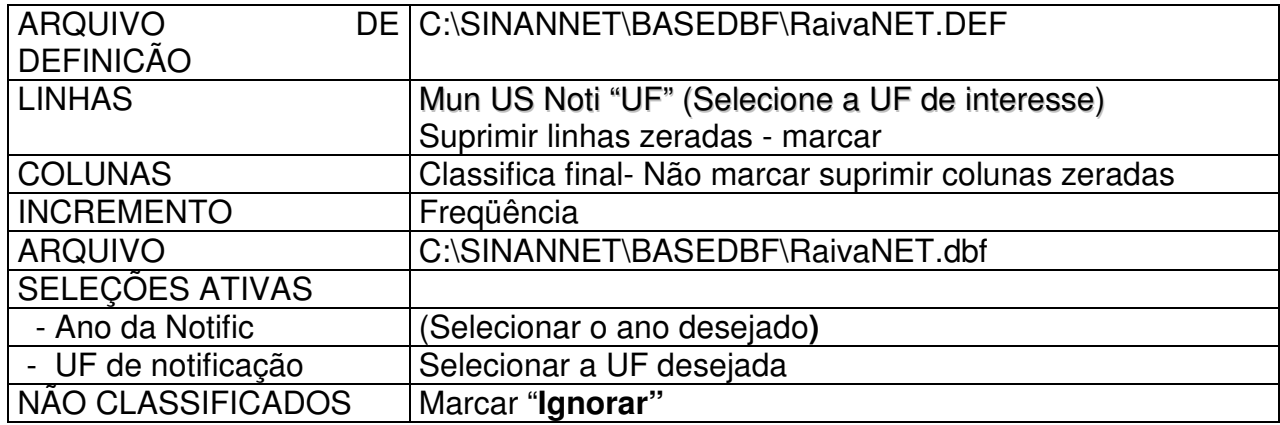

- Clique no botão "**Executar**" para que o programa inicie a execução da tabela.
- **Atribua um título à tabela resultante** (ex: Número de casos de Raiva Humana sem informação sobre a classificação final, por município de notificação, UF, ano): menu **Quadro**, opção Cabeçalho **1**, digite a primeira parte do título e clique em **OK . Retorne ao** menu **Quadro**, opção Cabeçalho **2,** digite a segunda parte do título e clique em **OK.**
- **Atribua um rodapé** (ex: "FONTE: SINAN/SES "UF"**:** menu **Quadro**, opção Rodapé, digite a observação e clique em **OK .**

**ATENÇÃO:** O título e rodapé estão habilitados somente para impressão e não para a tela.

• **Salvar a tabela no formato Tabwin:** menu **Arquivo,** opção **salvar como,** na janela "**Salvar arquivo como tipo**" assinale **"tabela do Tabwin",** atribua um nome para o arquivo **(**ex: Class\_fin.tab) na janela **"nome do arquivo",** indique em que **unidade e pasta** deverá ser salva a tabela (c:\CURSO) e clique em **OK .** 

Esta tabela permite identificar quais municípios de notificação apresentam casos significativos de falta de informação e quais estão contribuindo para uma baixa qualidade dos dados da base estadual.

De forma semelhante à demonstrada acima, devem ser avaliados o grau de preenchimento de todos os campos considerados essenciais, mas que não são obrigatórios, listados no item 1.2.

## **EXERCÍCIO 2**

## **CÁLCULO DO NÚMERO DE CASOS SEM INFORMAÇÃO SOBRE CRITÉRIO DE CONFIRMAÇÃO/DESCARTE, EM DETERMINADO PERÍODO, SEGUNDO MUNICÍPIO DE NOTIFICAÇÃO DE DETERMINADA UNIDADE FEDERADA.**

Após abrir o programa TABWIN e selecionar o arquivo de definição adequado, assinale no painel de controle as seguintes opções :

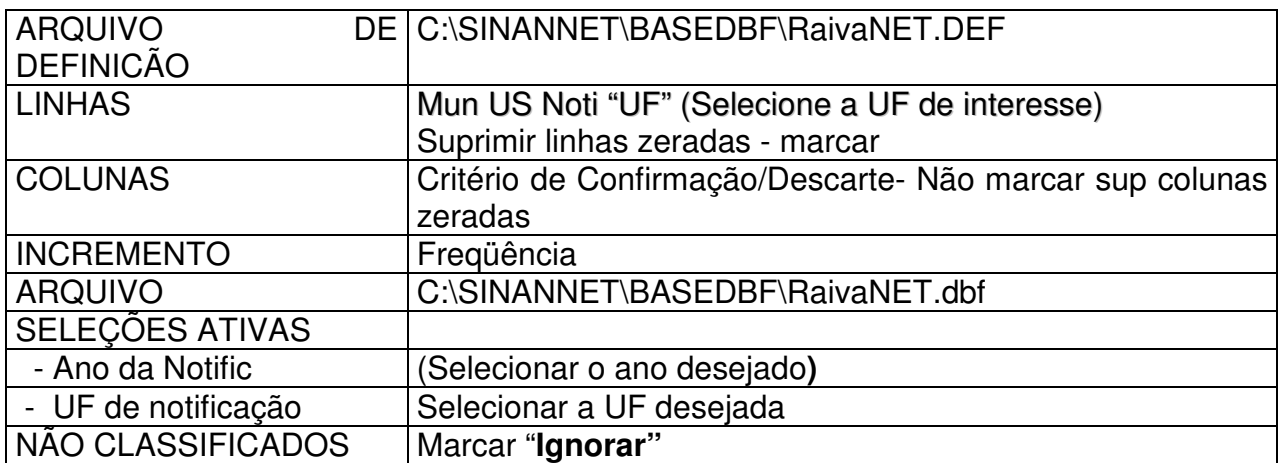

- Clique no botão "**Executar**" para que o programa inicie a execução da tabela.
- **Atribua um título à tabela resultante** (ex: Número de casos de Raiva Humana sem informação sobre Critério de Confirmação/Descarte, por município de notificação, UF, ano): menu **Quadro**, opção Cabeçalho **1**, digite a primeira parte do título e clique em **OK . Retorne ao** menu **Quadro**, opção Cabeçalho **2,** digite a segunda parte do título e clique em **OK.**
- **Atribua um rodapé** (ex: "FONTE: SINAN/SES "UF"**:** menu **Quadro**, opção Rodapé, digite a observação e clique em **OK .**

**ATENÇÃO:** O título e rodapé estão habilitados somente para impressão e não para a tela.

• **Salvar a tabela no formato Tabwin:** menu **Arquivo,** opção **salvar como,** na janela "**Salvar arquivo como tipo**" assinale **"tabela do Tabwin",** atribua um nome para o arquivo **(**ex: CRITÈRIO.tab) na janela **"nome do arquivo",** indique em que **unidade e pasta** deverá ser salva a tabela (c:\Curso) e clique em **OK .** 

Esta tabela permite identificar quais municípios de notificação apresentam casos significativos de falta de informação e quais estão contribuindo para uma baixa qualidade dos dados da base estadual.

De forma semelhante à demonstrada acima, devem ser avaliados o grau de preenchimento de todos os campos considerados essenciais, mas que não são obrigatórios, listados no item 1.2.

## *ANÁLISE DE CONSISTÊNCIA*

**EXERCÍCIO 3** 

**AVALIAÇÃO DE INCONSISTÊNCIA EM CASOS DE RAIVA HUMANA ENTRE CRITÉRIO DE CONFIRMAÇÃO/DESCARTE E DADOS LABORATORIAIS, EM DETERMINADO PERÍODO DE NOTIFICAÇÃO, SEGUNDO MUNICÍPIO DE NOTIFICAÇÃO.** 

**TABULAÇÃO A – CASOS DE RAIVA HUMANA SEM RESULTADOS POSITIVOS DE EXAMES LABORATORIAIS, MAS COM CRITÉRIO DE CONFIRMAÇÃO/DESCARTE PREENCHIDO COMO LABORATORIAL.** 

Após abrir o programa TABWIN e selecionar o arquivo de definição adequado, assinale no painel de controle as seguintes opções :

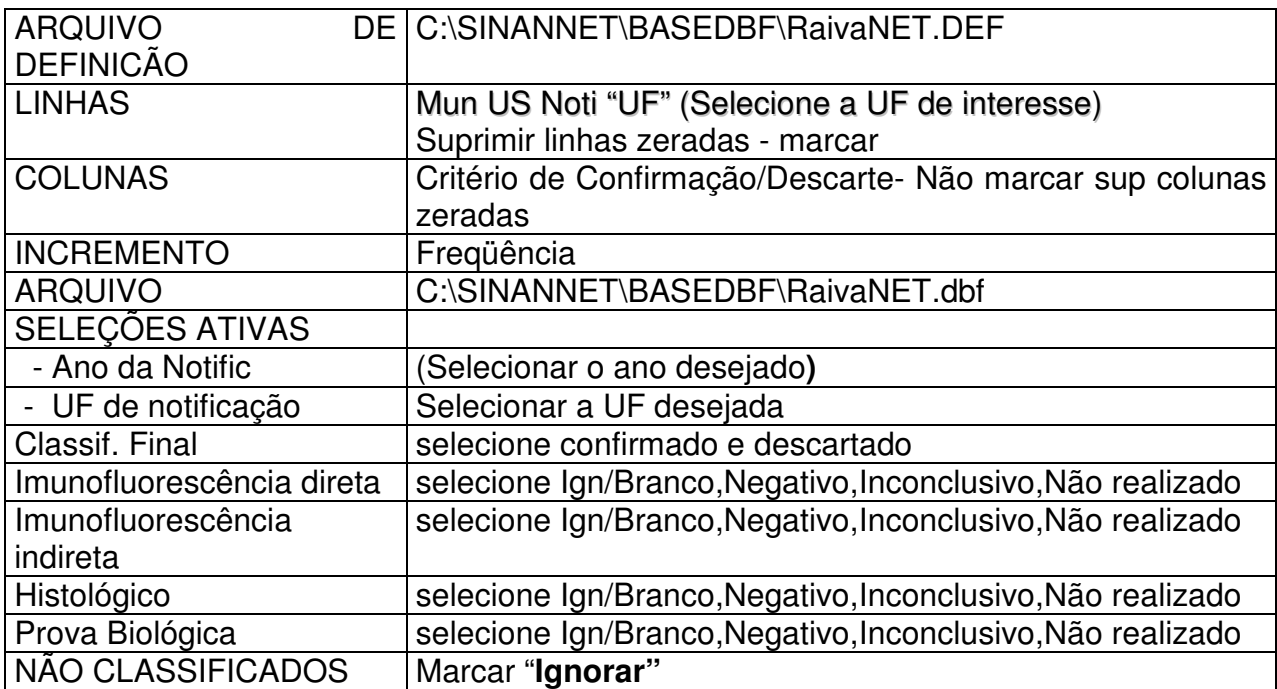

- Clique no botão "**Executar**" para que o programa inicie a execução da tabela.
- Atribua título e rodapé e salve a tabela conforme orientado no exemplo anterior.

Na tabela resultante, pode-se quantificar os casos com critério de confirmação laboratorial, mas sem nenhum resultado de exame laboratorial para Raiva Humana, segundo município de notificação. Pode se observar também, dentre esses casos quais não tem o campo critério de confirmação/ descarte preenchido (Ign/Branco).

Esta tabela permite ainda, identificar quais municípios de notificação que apresentam percentuais significativos de inconsistência e quais estão contribuindo para uma baixa qualidade dos dados da base estadual.

Calcule o percentual de inconsistência e salve o arquivo no formato Excel ou **TabWin** 

#### **EXERCÌCIO 4**

**SELECIONE E SALVE EM UM BANCO DE DADOS OS CASOS INCONSISTENTES DE RAIVA HUMANA SEM RESULTADOS POSITIVOS DE EXAMES LABORATORIAIS, MAS COM CRITÉRIO DE CONFIRMAÇÃO/DESCARTE PREENCHIDO COMO LABORATORIAL.** 

- 1. No menu clicar no botão **Executa tabulação**
- 2. Em **Diretório**: localizar pasta onde estão os arquivos de definição e clicar **C:\SINANNET\BaseDBF**
- 3. No **Arquivo de definição**: selecionar **raivaNET.def**
- 4. Clicar no botão **Abre Def**
- 5. **Linhas** - **não é necessário** marcar nenhuma opção pois não estamos construindo tabela mas pode-se manter a opção marcada no exercício anterior
- 6. **Colunas** Não ativa
- 7. **Incremento** freqüência

8. **Arquivo** - **C:\SINANNET\BaseDBF\raivaNET.dbf**

9. Na janela **Seleções disponíveis**:

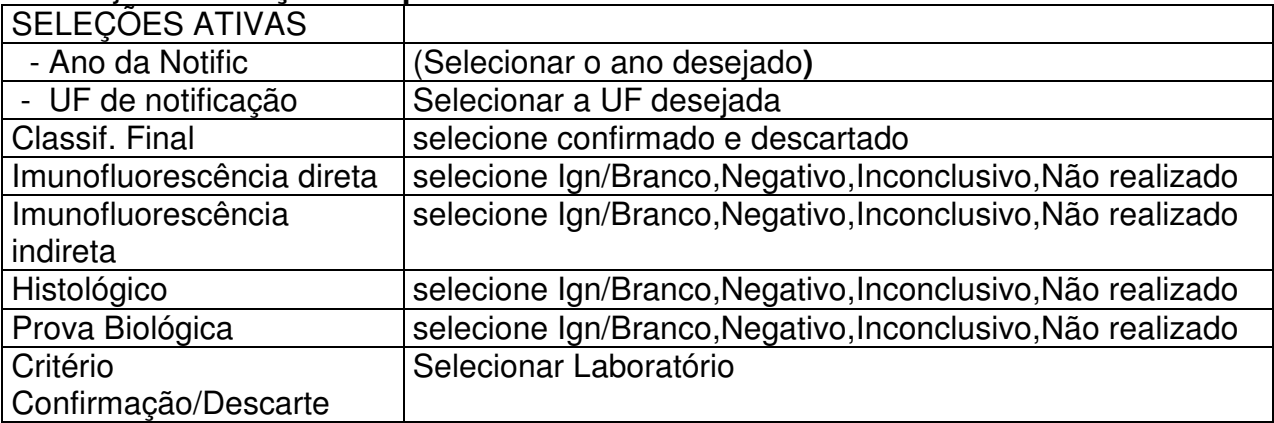

- 10. Assinalar **Salvar registros**
- 11. Clique no botão **EXECUTAR** para que o programa inicie a criação do banco com os casos selecionados.
- 12. O programa exibe a caixa "**Salvar como**".
- 13. Atribua um nome ao arquivo DBF a ser criado. Em seguida, selecione o drive e a pasta onde o arquivo será salvo (c:\curso/Inc\_raiva\_Lab.dbf)
- 14. O arquivo só pode ser salvo no formato "dBase III Plus".
- 15. Clique no botão **Salvar**.
- 16. Será exibida uma nova tela, **Escolhe Campos,** contendo as denominações dos campos no arquivo .DBF original (**Campos entrada**), para seleção dos que comporão o novo arquivo .DBF que está sendo criado (**Campos saída**). Selecione os campos listados a seguir procedendo da seguinte forma: Na janela

**"Campos entrada"** selecione o campo **ID\_MUNICIP,** e clique no botão . Observe que a variável selecionada surge na janela **"Campos Saída".**  Selecionar da mesma forma os demais campos de interesse. (**selecione todas campos chaves e o nome do paciente**)

17. Ao finalizar a seleção, clicar no botão **OK**

#### **EXERCÍCIO 5 VISUALIZAR OS REGISTROS DE ARQUIVO DBF SALVOS NO EXERCÍCIO ANTERIOR:**

## **Para abrir e visualizar um arquivo DBF**:

⇒ Clique no botão **Mostra DBF**

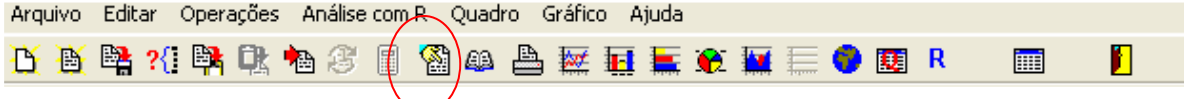

- ⇒ Na janela que surgirá clique no botão Abrir arquivo *L***iperando en la contacción**e **Arquivo,** opção **Abrir**.
- ⇒ O programa exibe a **janela "Abrir".**
- $\Rightarrow$  Indique o drive e a pasta onde foi salvo o arquivo DBF de interesse e selecione-o (C:\curso/Inc\_raiva\_Lab.dbf)
- ⇒ Clique em **Abrir**.
- ⇒ O programa abre o arquivo DBF na janela "fBrowse": cada linha corresponde a um registro
- ⇒ Para visualizar todo o conteúdo do arquivo, utilize as barras de rolagem vertical e horizontal.

Obs.: Esse arquivo salvo em dbf também pode ser visualizado em planilha excel.

## *CÁLCULO DE INDICADORES EPIDEMIOLÓGICOS E OPERACIONAIS*

Para construir série histórica de alguns indicadores epidemiológicos referentes a casos de raiva humana anteriores ao ano de 2007, incluídos no SinanW, deve-se utilizar os arquivos de definição correspondentes e buscar as bases DBF localizadas no seguinte diretório padrão: c:\sinanW\tabwin\ \*.\*

Arquivos de definição: raivaw.def Base de dados: Iraiva.DBF

Para o cálculo do Coeficiente de Incidência anual é necessário realizar uma tabulação, no formato TABWIN, da população do ano e da área geográfica que se quer avaliar ( UF, Município, Bairro etc...), caso não tenha esta população, pode-se adquirir de estados e municípios no Site: www.datasus.gov.br \informação em saúde.

#### **EXERCÍCIO 6 COEFICIENTE DE INCIDÊNCIA DE CASOS DE RAIVA HUMANA, SEGUNDO MUNICÍPIO DE RESIDÊNCIA EM DETERMINADO ANO.**

#### **1ª etapa:**

Obter e salvar tabela com os dados do numerador do coeficiente de incidência, ou seja, o número de casos confirmados de Raiva Humana Realizar a seleção conforme campos abaixo:

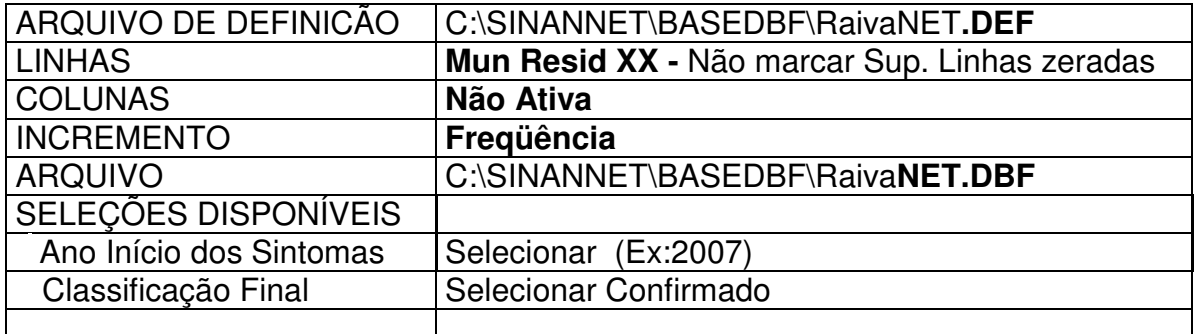

• Executar a tabulação clicando no botão **Executar**. (minimizar a caixa de diálogo LOG)

#### **2ª etapa :**

• **Associar a tabela de população**, selecione a opção **incluir tabela** no menu

**arquivo** ou clicando no botão <u><sup>h</sup>a</del></u>

- Selecionar a tabela de população específica, na pasta onde estiver salva
- Depois de marcada, clicar na opção **"abrir".**
- Obter uma coluna com o **Coeficiente de Incidência** dos casos, clicando no **menu Operações** em **Calcular Indicador**, selecionando:
	- − Numerador **Casos**
	- − Denominador **População residente**
	- − Escala **100.000**
	- − Casas decimais  **2**
	- − Titulo da coluna **Coef.de Incidência**
- Clicar em **OK.**
- **Atribuir Título e rodapé** digitando-os nos campos disponíveis na tela ou na janela que se abre antes da impressão da tabela**.**
- Salvar a tabela, clicando no **menu Arquivo/Salvar como** ou Imprimir.
- Representar com Mapa a tabela, clicando no botão **Mapa**
- Marcar a coluna **Coeficiente de Incidência**
- Clicar no botão **classes do mapa**
- Selecionar em Classes de: **manual**
- Para alterar os limites superiores de cada classe de valores, clique com o mouse sobre cada classe e digite o valor desejado **(ex: 0;5, 10; 99,9 e o último é o maior percentual apresentado)** e ao final clique em **OK**
- Salvar o mapa na **pasta curso** clicando no **menu Arquivo/Salvar (Coef\_Raiva\_2007\_UF**.**map)**

#### *USO DO APLICATIVO DE TABULAÇÃO TABNET PARA OBTER DADOS POPULACIONAIS*

Os dados de população (fonte original IBGE), além de dados referentes à mortalidade (fonte original Sistema de Informação de Mortalidade - SIM) e natalidade (SINASC) podem ser tabulados a partir de dados disponibilizados no site do DATASUS/MS utilizando o aplicativo TABNET.

# **EXERCÍCIO 7**

## **COMO REALIZAR UMA TABULAÇÃO CONTENDO DADOS POPULACIONAIS UTILIZANDO O TABNET**

A seguir são descritos, como exemplo, os passos para obtenção de dados populacionais referentes a um **determinado ano, segundo município de residência do estado de interesse.** 

- **1.** Acessar na Internet o site*: www.datasus.gov.br*
- **2.** Selecionar **INFORMAÇÕES DE SAÚDE**

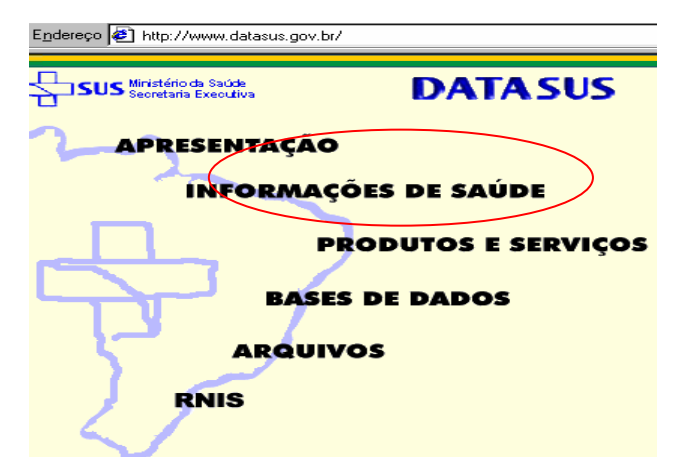

**3.** Selecionar **Informações Demográficas e Socioeconômicas** 

Informações demográficas e socioeconômicas

**4.** Selecionar **População residente – Censos (1980, 1991 e 2000), contagem (1996) e projeções intercensitárias (1981 a 2006), segundo faixa etária e situação de** 

**domicílio**<br>A INFORMAÇÕES DE SAÚDE Demográficas e Socioeconômicas

#### População residente

 $\bigcirc$  Censos (1980, 1991 e 2000), Contagem (1996) e projeções intercensitárias (1981 a 2006), segundo faixa etária, sexo e situação de domicílio

**5.** Selecionar o estado de interesse, clicando no **mapa** ou no **nome (ex: Goiás)** 

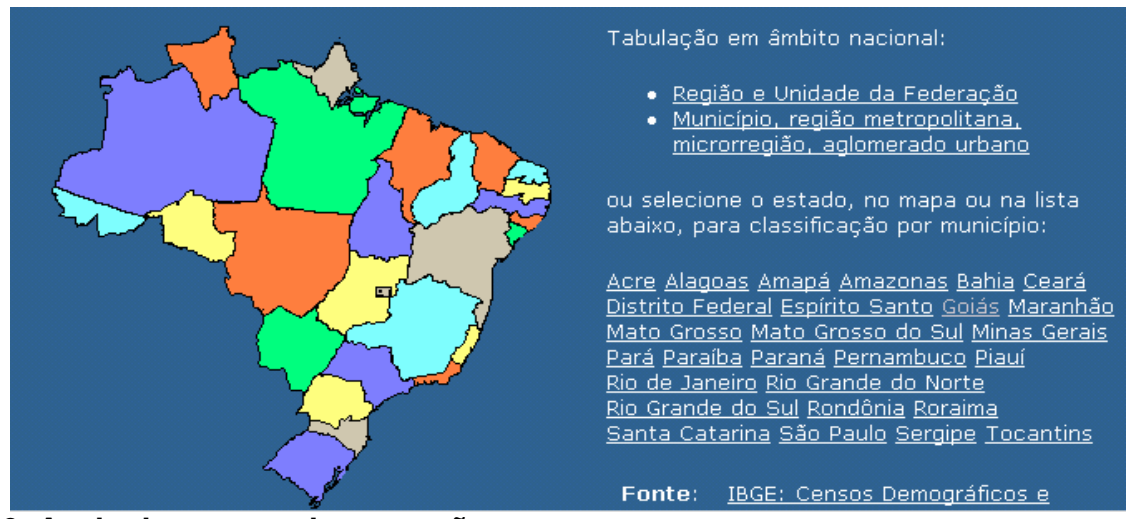

**6. Assinalar as seguintes opções em:**  Linha: **Município**  Coluna: **Não ativa** Conteúdo: **População Residente**  Períodos Disponíveis: selecionar ano(s) de interesse (ex: **2004)** 

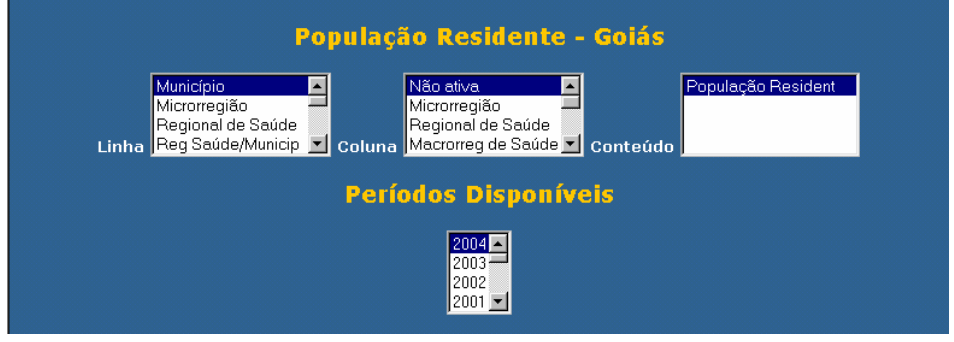

- 7. Clicar no botão Mostra localizado no final da página para iniciar a tabulação.
- 8. A seguinte tabulação será exibida:

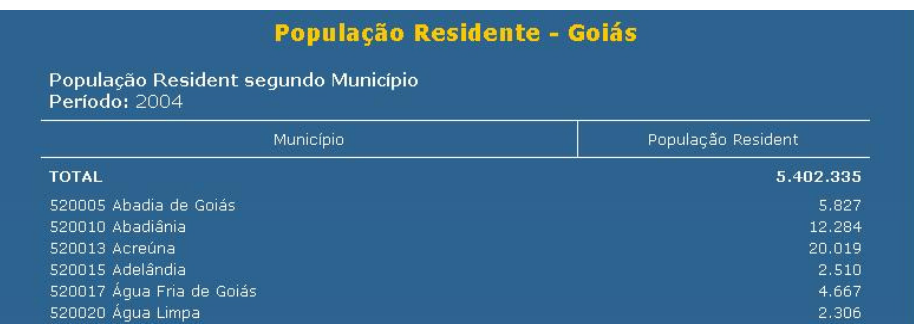

Copia para TabWin

9. Para exportar a tabela para o formato Tabwin, clicar no link Abrirá uma caixa de texto Download de arquivo. Clique no botão **Salvar** Abrirá uma caixa de texto do programa (**Salvar Como**) para salvar o arquivo no formato.tab. Alterar o nome do arquivo (ex:POP\_ÛF\_2007), indicando a pasta onde será salvo o arquivo, e clicar no botão **Salvar.**

## **Notas:**

- Esta tabela poderá ser incluída em outra tabela gerada pelo Tabwin contendo, por exemplo, o número de casos para cálculo de taxa de incidência, conforme demonstrado em exercício correspondente.
- ← Para salvar a tabela para ser aberta pelo Excel, clicar no botão
- $\checkmark$  Para obter tabela com populações referentes a vários anos, assinale, por exemplo, na Linha: município, na Coluna: Ano, e em Períodos disponíveis: 2007 e 2008.

## **Documento elaborado em abril de 2008 por:**

- Claudete Iris Kmetzsch (SES/RS)
- Marcelo Yoshito Wada (Coordenação de Vig. Das Doenças Transmitidas por Vetores e Antropozoonoses/SVS/MS)